# 【三十三銀行外為 Web サービス】 ご利用マニュアル 為替予約サービス 業務編 Ver.1.0

2021 年 5 月

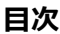

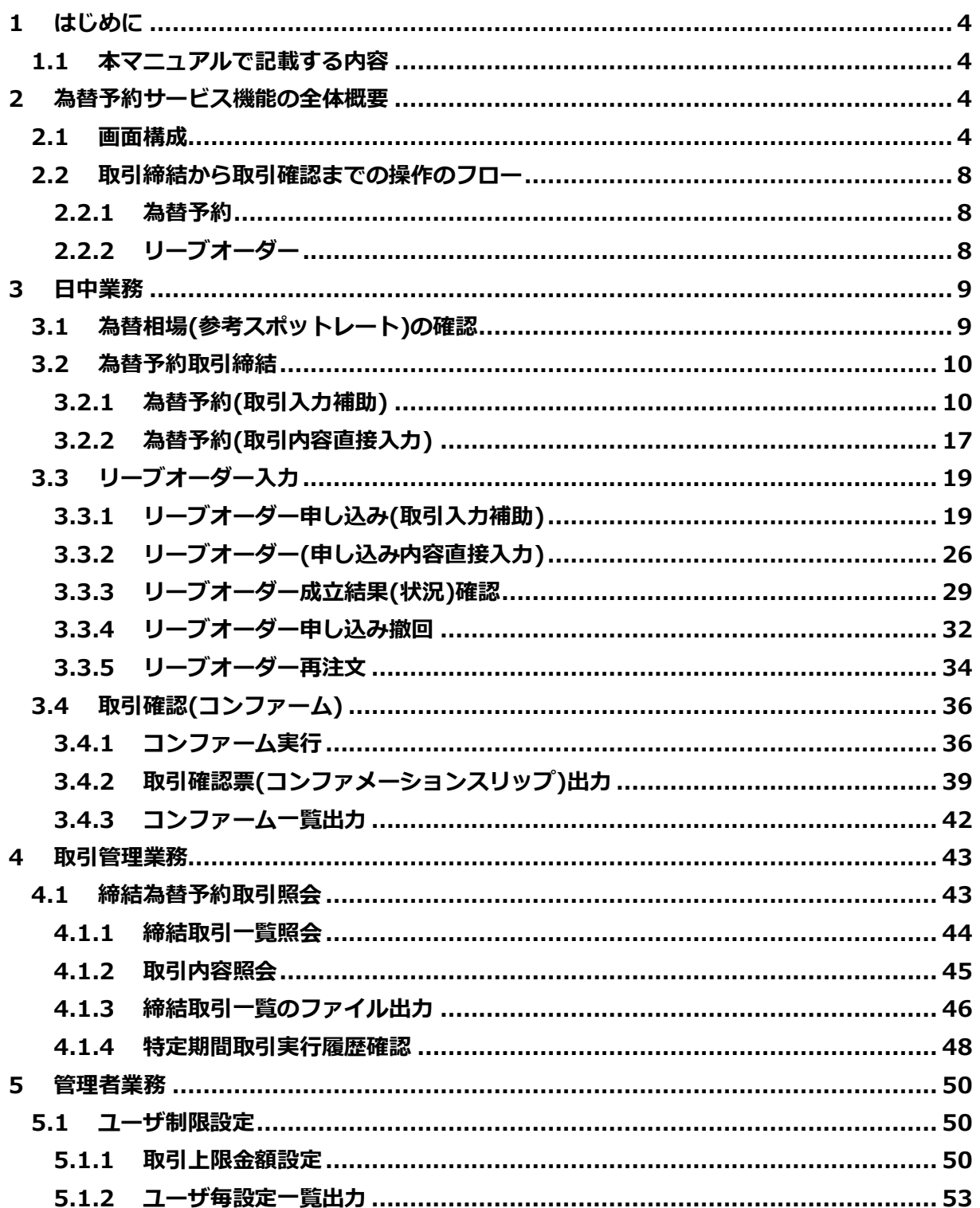

# 【三十三銀行外為 Web サービス】ご利用マニュアル 為替予約サービス 業務編

# **改版履歴**

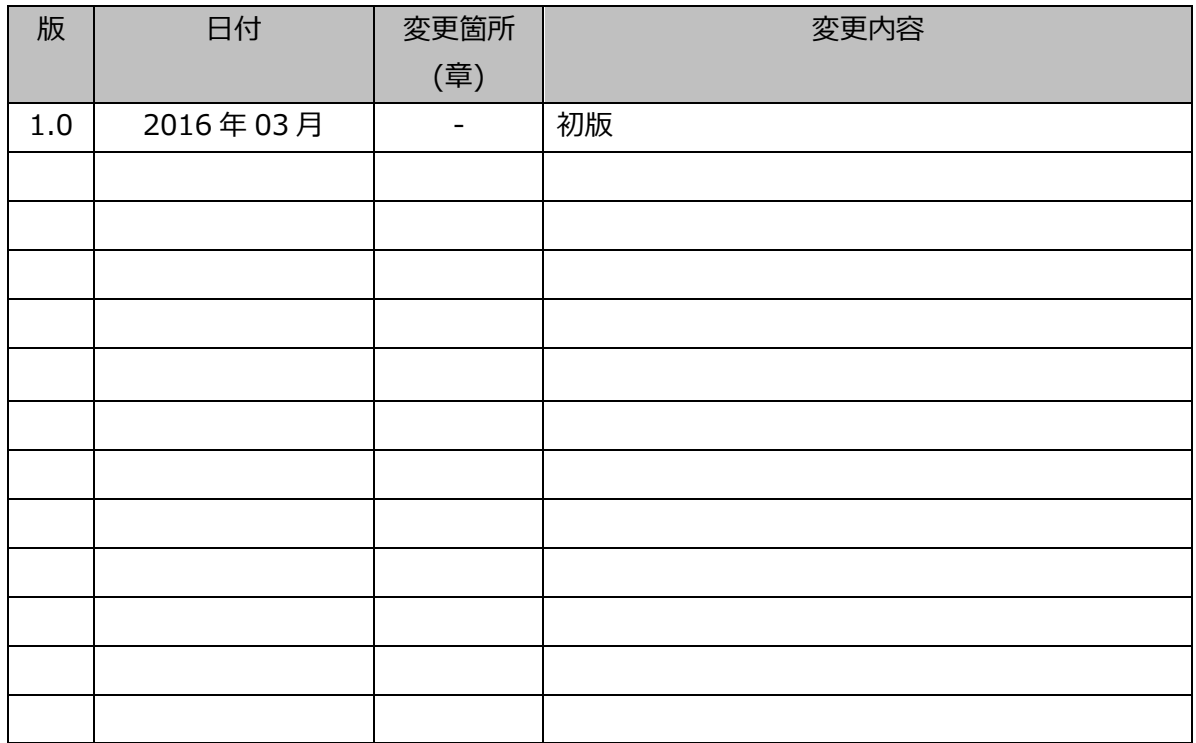

# <span id="page-3-0"></span>**1 はじめに**

本資料は、三十三銀行外為 Web サービスにおける為替予約サービスのご利用マニュアル業務 編です。

## <span id="page-3-1"></span>**1.1 本マニュアルで記載する内容**

本マニュアルは、為替予約サービスがご提供する各機能の操作を対象としております。

#### <span id="page-3-2"></span>**2 為替予約サービス機能の全体概要**

本章では、為替予約サービスの全体概要についてご説明いたします。

#### <span id="page-3-3"></span>**2.1 画面構成**

本節では、為替予約サービスの画面の構成をご説明いたします。

本サービスの画面遷移は、下図のとおりです。

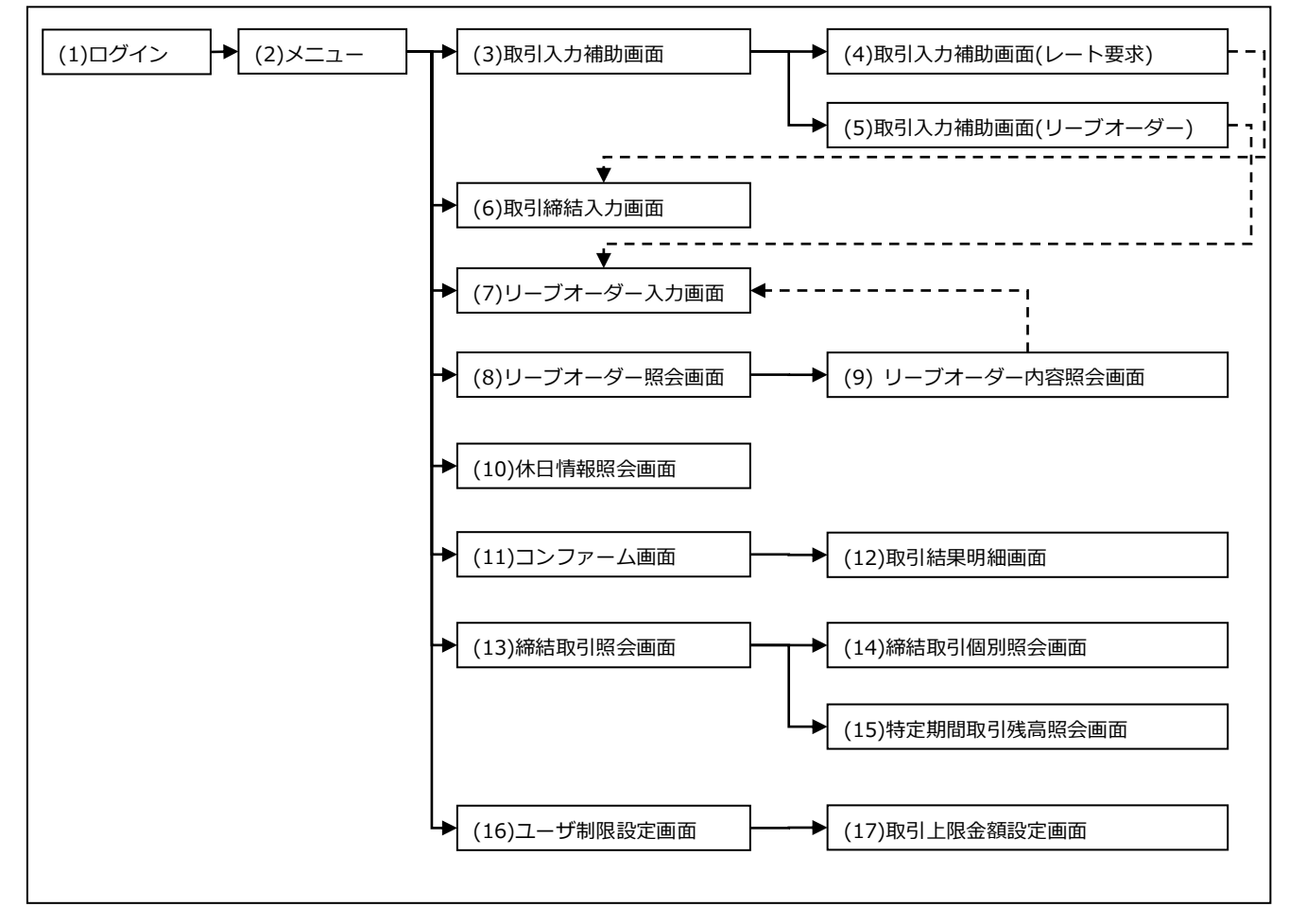

各画面の概要は以下のとおりです。

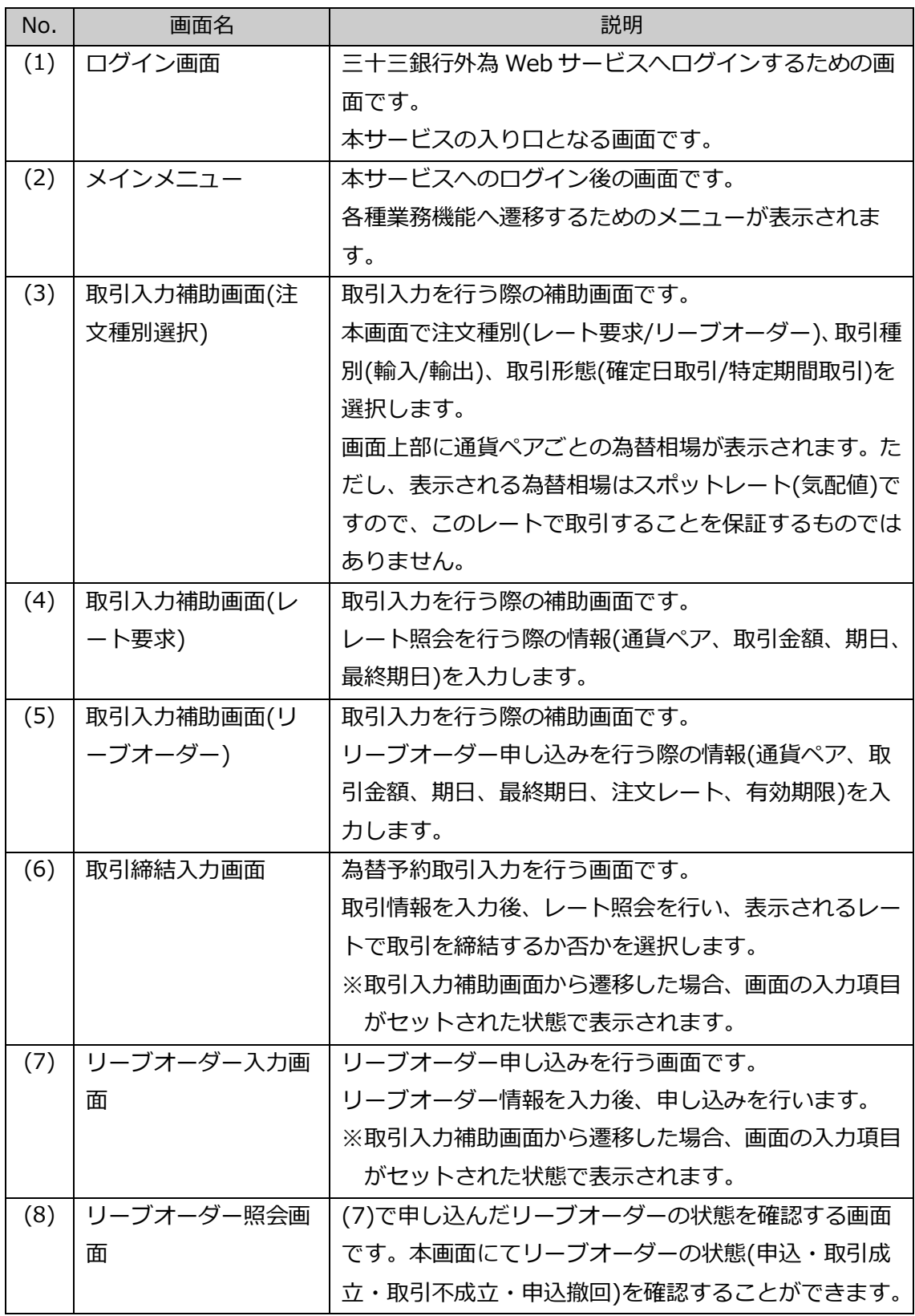

# 【三十三銀行外為 Web サービス】ご利用マニュアル 為替予約サービス 業務編

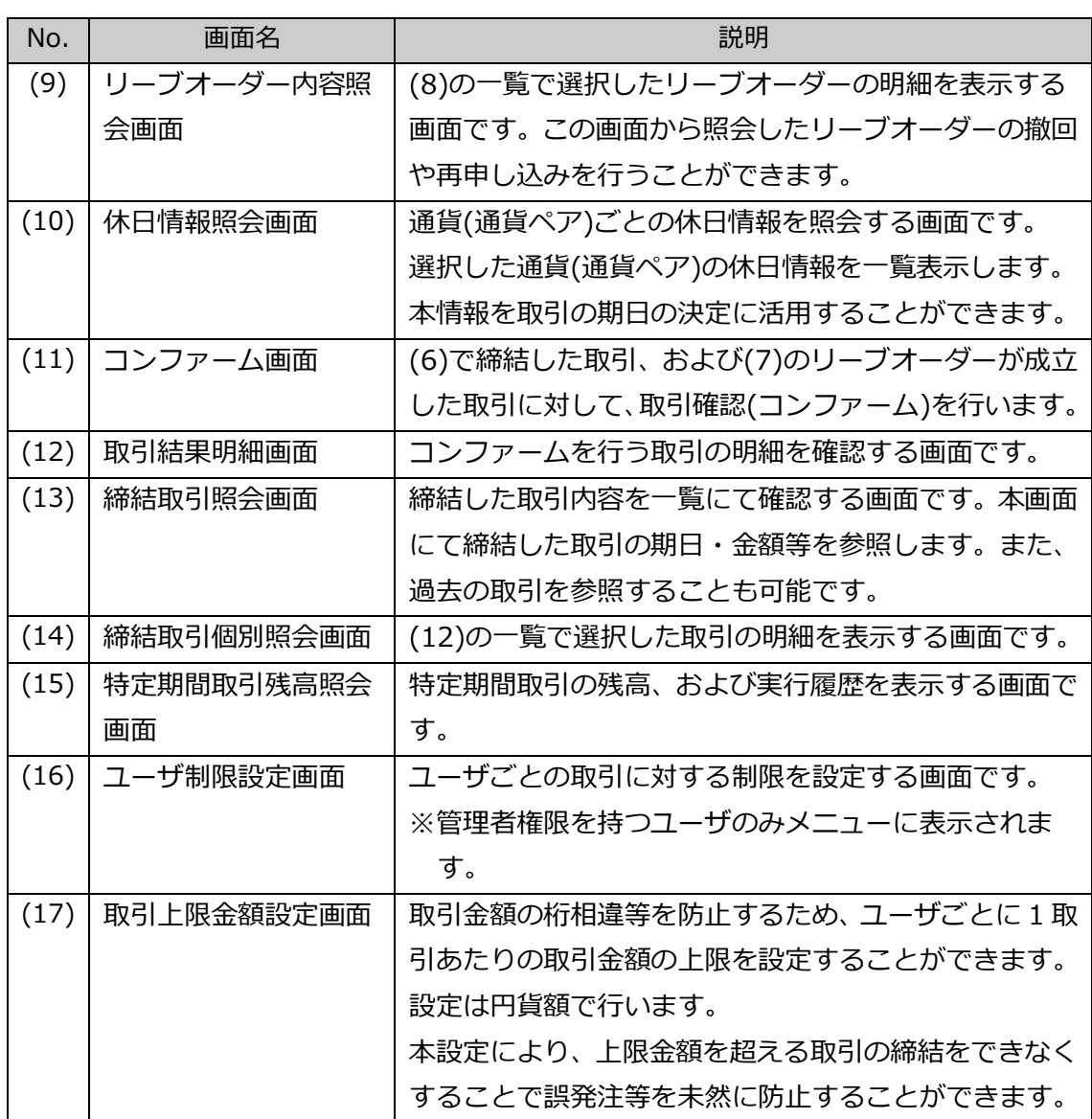

業務機能画面は下図のとおり、大きく分けて 4 つの部分より構成されており、操作は③にて 行います。

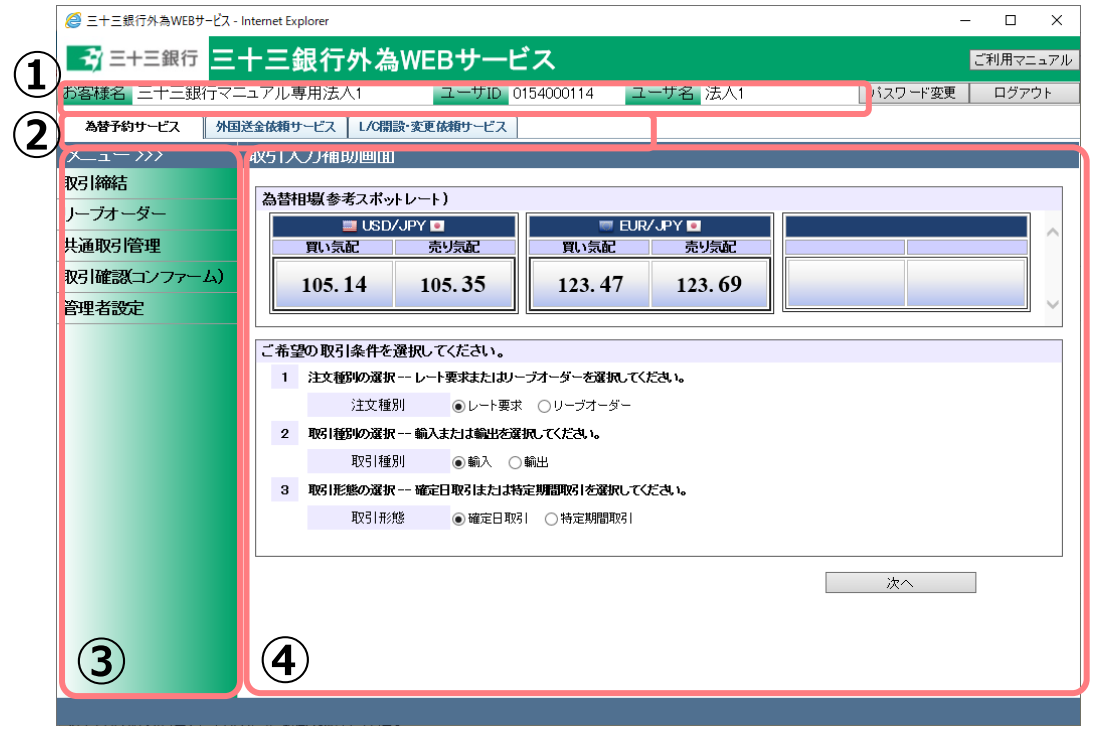

# 各部分の名称と概要は下表のとおりです。

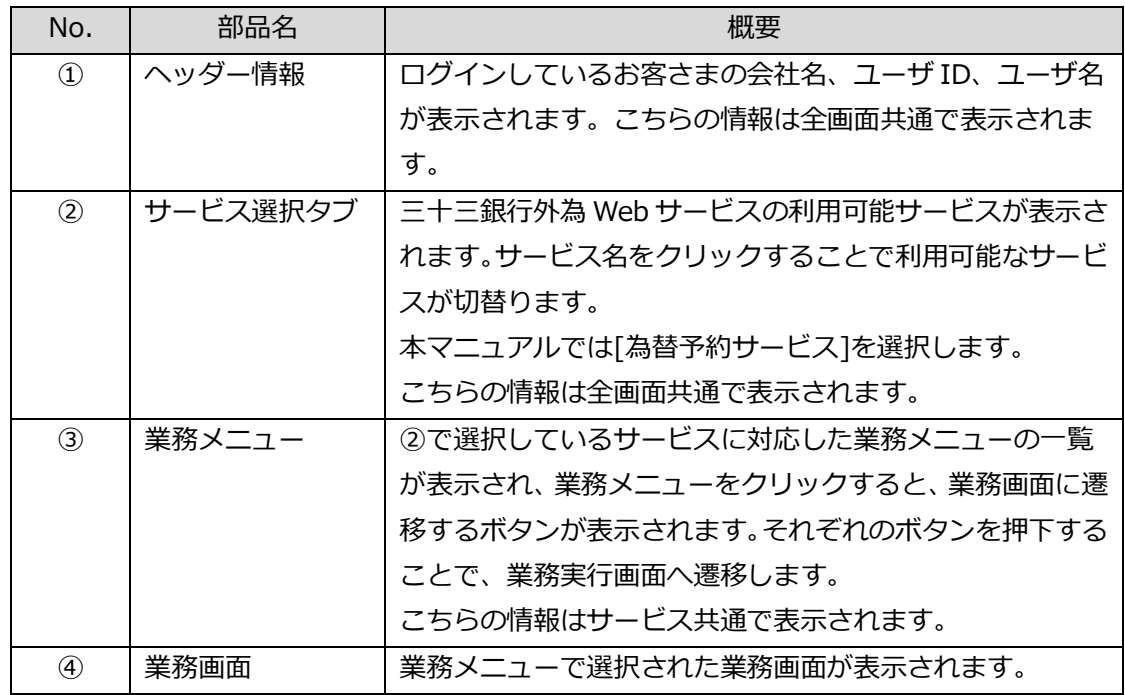

#### <span id="page-7-0"></span>**2.2 取引締結から取引確認までの操作のフロー**

本節では、取引入力から取引締結、取引確認(コンファーム)、取引管理までの操作のフロー についてご説明いたします。

#### <span id="page-7-1"></span>**2.2.1 為替予約**

本小節では、為替予約の取引締結、取引確認、取引管理までの操作のフローをご説明い たします。

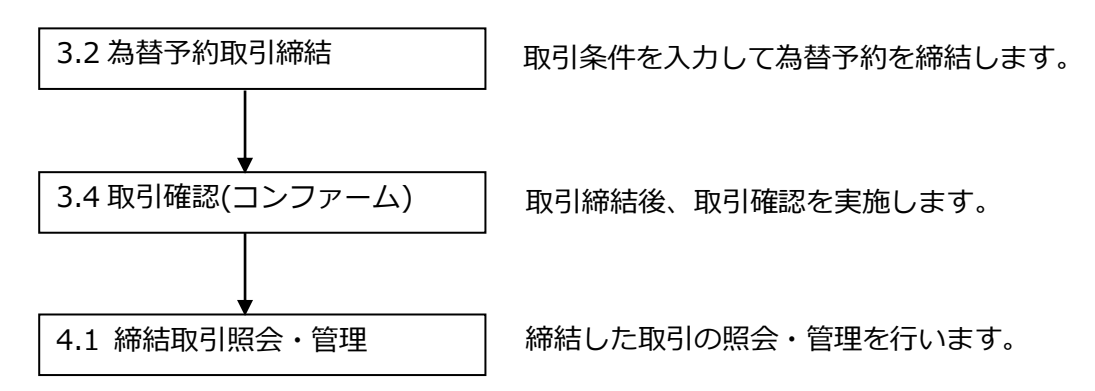

# <span id="page-7-2"></span>**2.2.2 リーブオーダー**

本小節では、リーブオーダーの申し込み、注文状況確認、取引確認、取引管理までの操 作のフローについてご説明いたします。

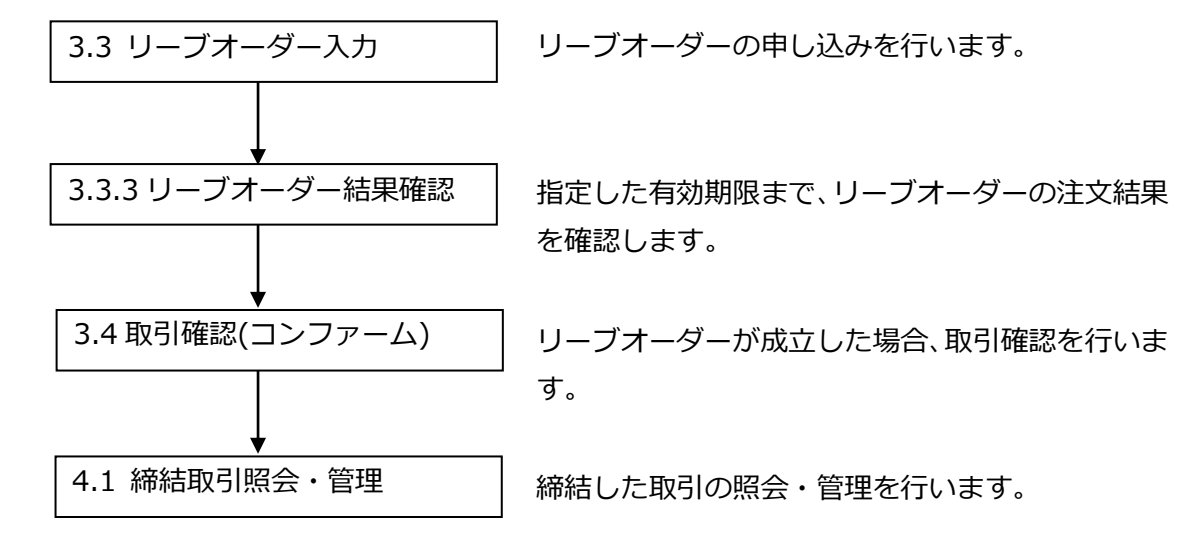

# <span id="page-8-0"></span>**3 日中業務**

本章では、為替予約サービスの日中業務の操作についてご説明いたします。

# <span id="page-8-1"></span>**3.1 為替相場(参考スポットレート)の確認**

本節では、為替相場を確認する場合の業務操作についてご説明いたします。 業務メニューの[取引入力補助]ボタンを押下することで、お申し込みいただいたお取引可能 な通貨ペアの為替相場(参考スポットレート)が表示されます。

ただし、表示される為替相場はスポットレート(気配)ですので、このレートで取引締結を保 証するものではありません。

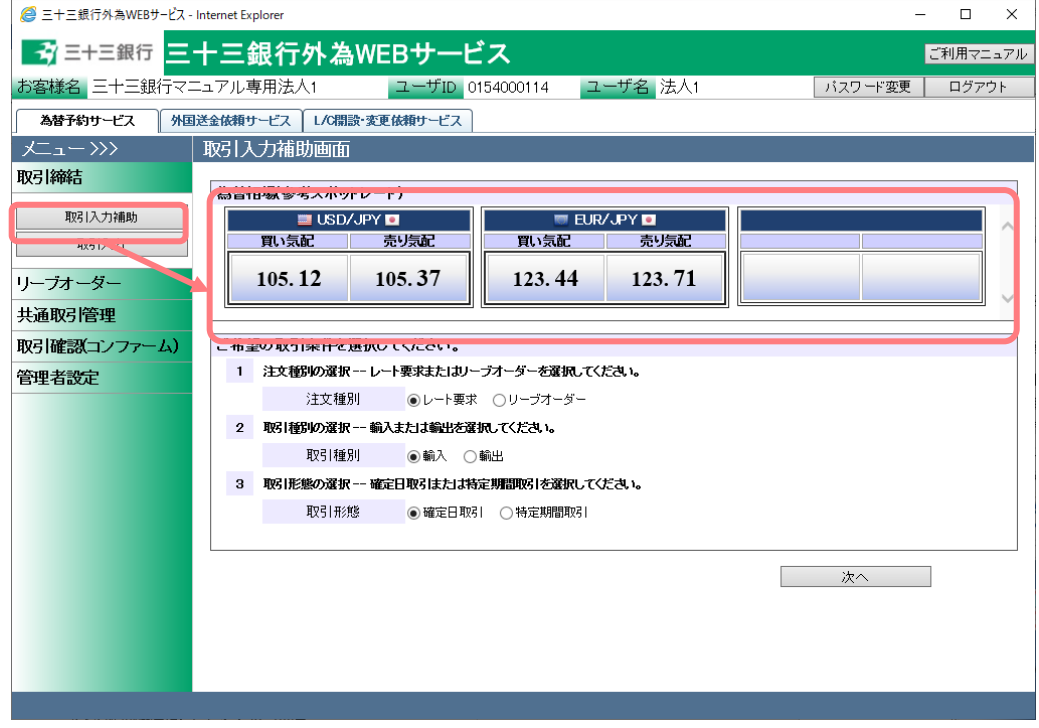

#### <span id="page-9-0"></span>**3.2 為替予約取引締結**

本節では、為替予約の取引内容入力から取引締結までの操作についてご説明いたします。

# <span id="page-9-1"></span>**3.2.1 為替予約(取引入力補助)**

本小節では、取引入力補助画面を使用した為替予約の取引締結の操作についてご説明い たします。

(1) メニューより[取引入力補助]ボタンを押下し、取引入力補助画面を表示してください。

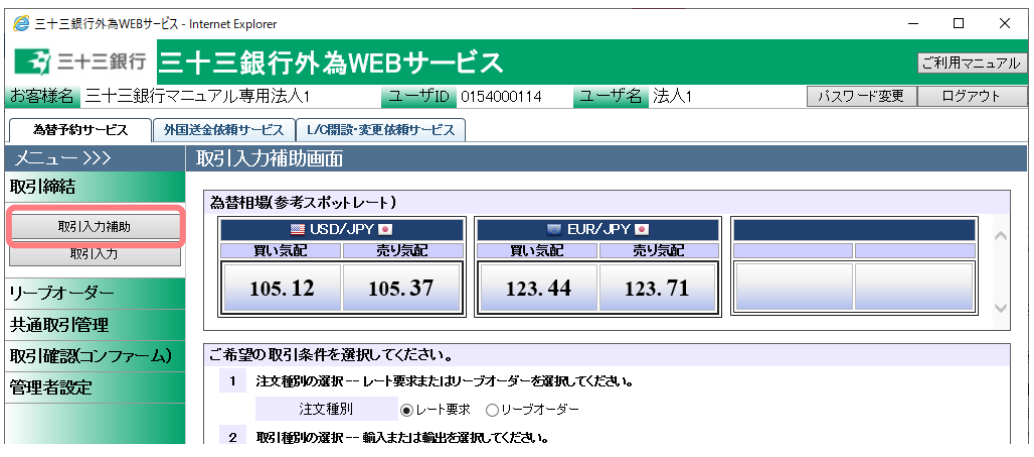

(2) 取引入力補助画面より、注文種別・取引種別・取引形態を選択し、[次へ]ボタンを押 下してください。

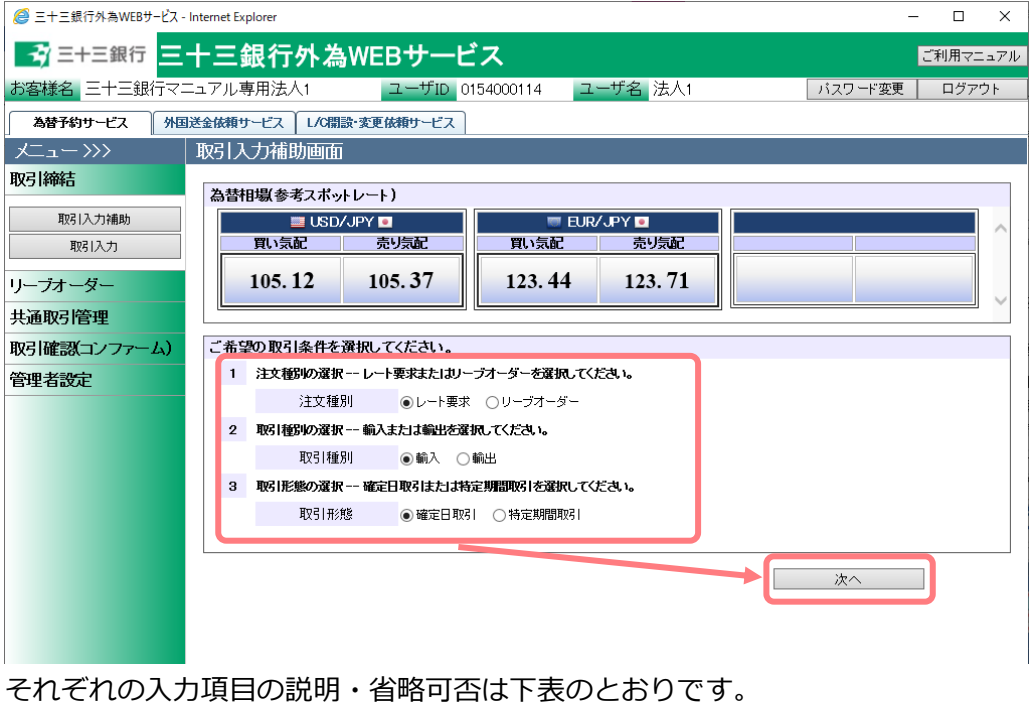

 $-10 -$ 

【三十三銀行外為 Web サービス】ご利用マニュアル 為替予約サービス 業務編

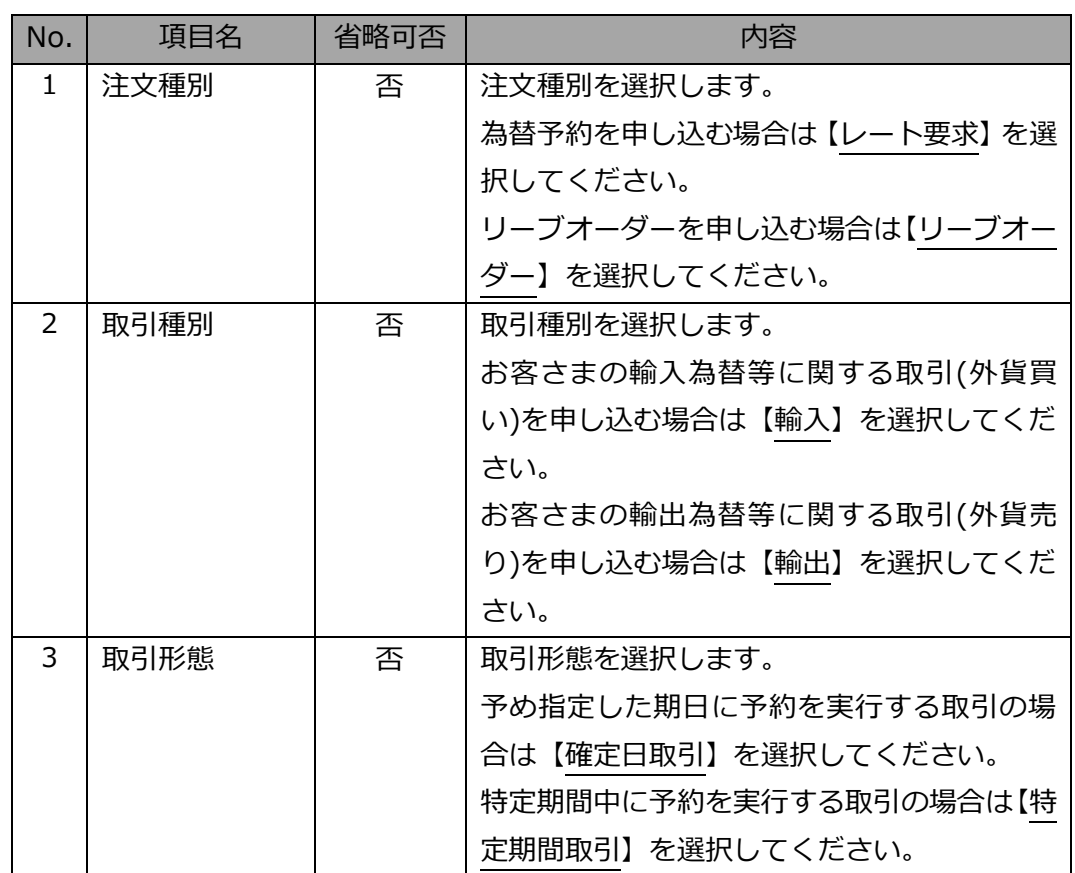

(3) 取引入力補助画面(レート要求)が表示されます。当該画面より、通貨ペア・取引金額・ 期日を入力(選択)し、[次へ]ボタンを押下してください。注文種別・取引種別・取引 形態を選択し直す場合は、[戻る]ボタンを押下してください。

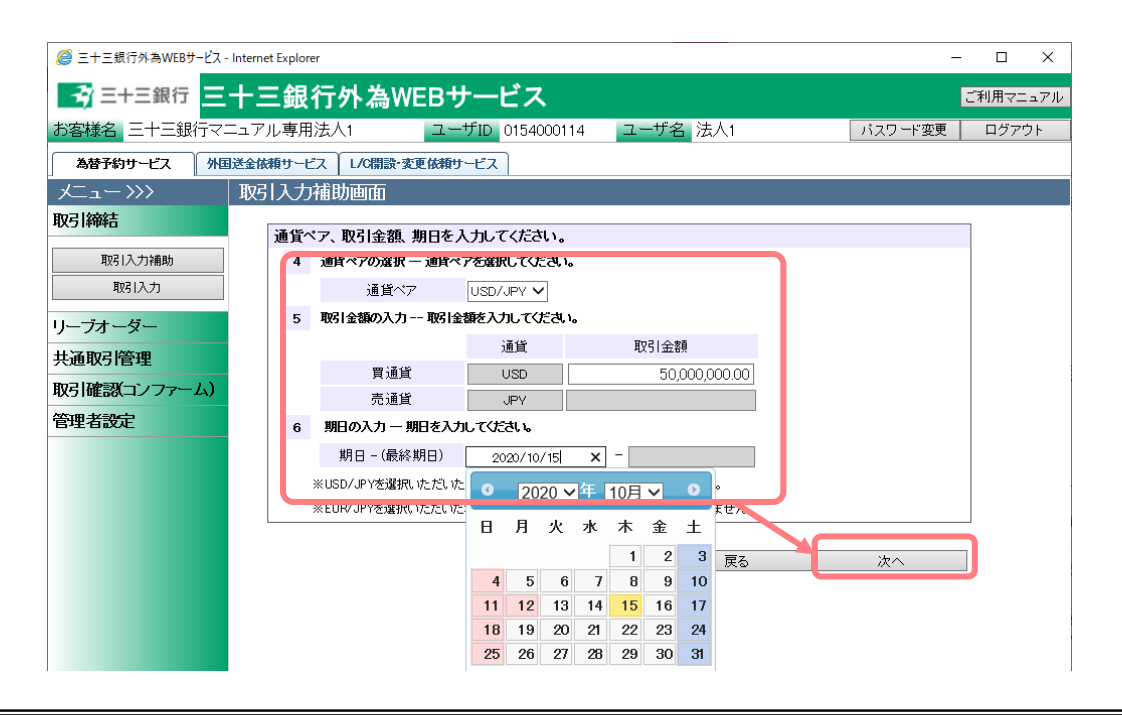

| No. | 項目名    | 省略可否 | 内容                         |
|-----|--------|------|----------------------------|
| 4   | 通貨ペア   | 否    | 取引を行う通貨ペアを選択します。           |
| 5   | 取引金額   | 否    | 取引を行う金額を入力します。             |
|     |        |      | 入力は主通貨(USD/JPYであれば USD)の金額 |
|     |        |      | を入力します。                    |
|     |        |      |                            |
|     |        |      | ※最低取引金額は、主通貨ごとに 1 万通貨単     |
|     |        |      | 位以上です。                     |
|     |        |      | ※売買方向は前画面の取引種別(輸入・輸出)      |
|     |        |      | で自動的に決定されます。               |
| 6   | 期日 -   | 否    | 取引の期日を入力(選択)します。           |
|     | (最終期日) |      | 項目に直接日付を YYYY/MM/DD 形式で入力  |
|     |        |      | します。もしくは、項目をクリックするとカレ      |
|     |        |      | ンダーが表示されますので、カレンダーより日      |
|     |        |      | 付をクリックすることで期日項目に日付を入       |
|     |        |      | 力できます。                     |
|     |        |      | 前画面の取引形態で「特定期間取引」を選択し      |
|     |        |      | ている場合は、期日と最終期日を入力します。      |

それぞれの入力項目の説明・省略可否は下表のとおりです。

(4) 取引締結画面が表示されます。入力内容に誤りがない場合は、[レート照会]ボタンを 押下し、レート照会を行ってください。入力内容に誤りがある場合は、[戻る]ボタン を押下し、取引入力補助画面に戻り、内容を修正してください。 [レート照会]ボタンを押下すると、レート照会確認ダイアログが表示されますので、 レート照会する場合は[OK]ボタンを押下してください。レート照会を中止する場合は、 [キャンセル]ボタンを押下してください。

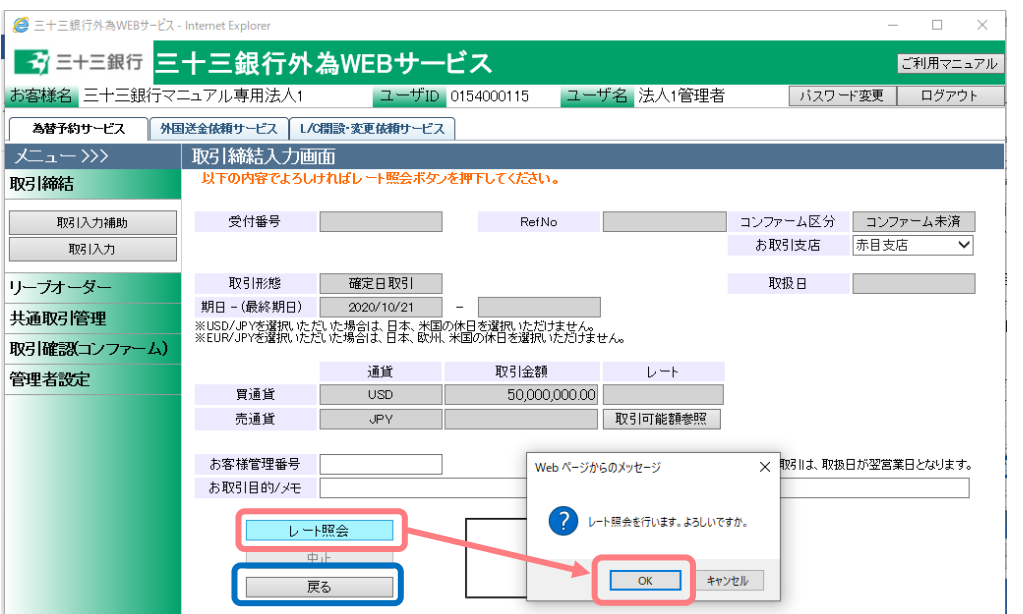

(5) レート照会中は画面中央下部に「レート照会中」と表示されます。この状態で、レー トが提示されるまで、しばらくお待ちください。

この時点で、レート照会を中止する場合は[中止]ボタンを押下してください。

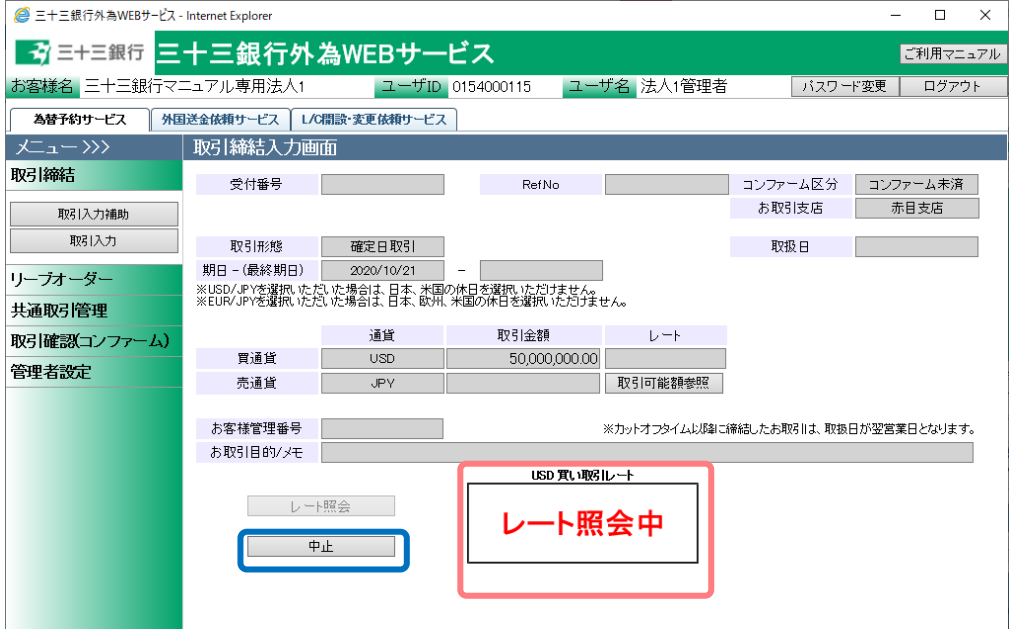

(6) レート照会が完了すると画面中央下部に「取引レート」が提示されます。 このレートで取引を締結する場合は、締結カウントが「0」秒になる前に「締結]ボタン を押下してください。締結カウントが「0」秒となると、提示されたレートは無効と なり、当該レートでは取引締結できなくなります。 また提示されたレートで取引を締結しない場合は、締結カウントが「0」秒になるま で待つか、もしくは[中止]ボタンを押下してください。

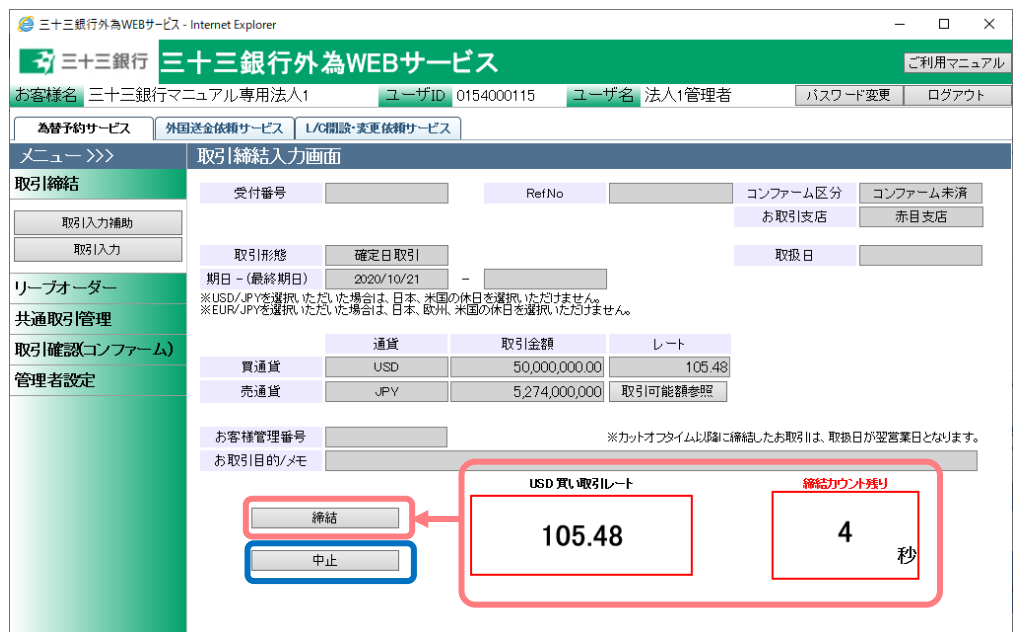

(7) 取引を締結されなかった場合は、続けてレート照会が可能です。再度レート照会をさ れる場合は、[レート照会]ボタンを押下してください。

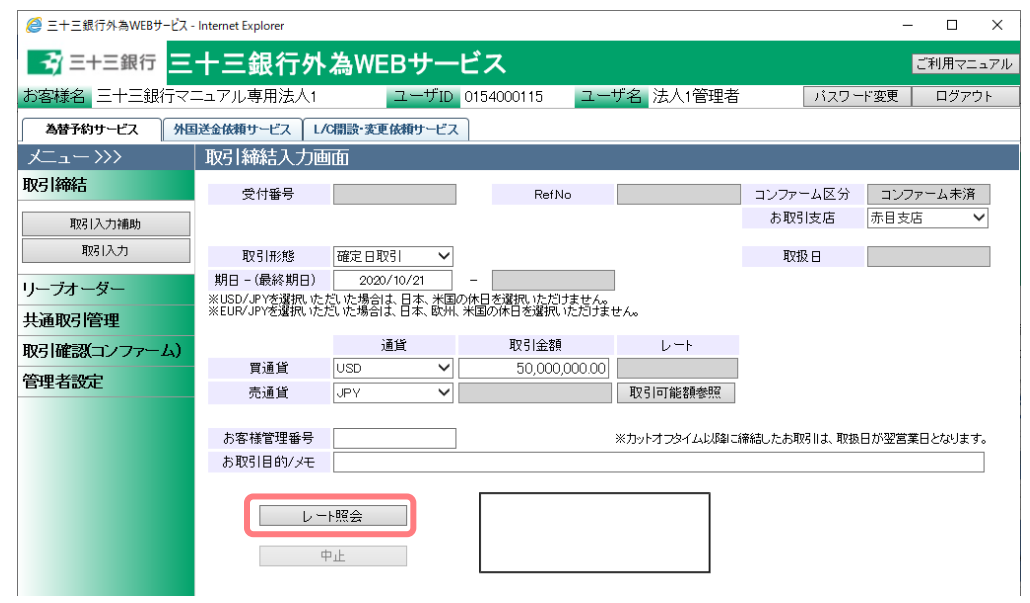

(8) レートが提示された後、[締結]ボタンを押下した場合は、取引が締結(約定が成立)さ れます。

また、本画面では、お客さまにて管理されている取引番号やメモを入力していただく ことができます。入力される場合は、画面上のお客様管理番号、お取引目的/メモ項目 に入力し、[保存]ボタンを押下してください。メモの内容はお取引明細やお取引一覧 に反映され、お取引の管理にご活用いただけます。

※お客様管理番号とお取引目的/メモをレート照会前に入力しておくことで締結時に 自動で保存されます。

期日・金額等を変更して、再度レート照会する場合は、[続けてレート照会]ボタンを 押下してください。

取引内容の明細を確認する場合は、[明細確認]ボタンを押下してください。

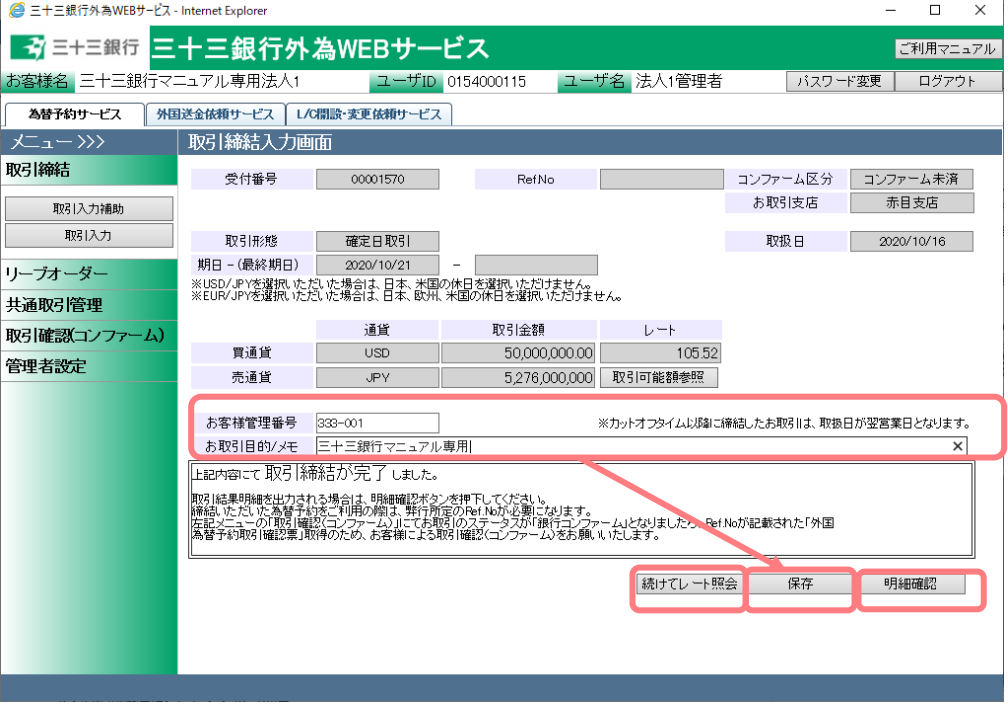

(9) 取引締結後に[明細確認]ボタンを押下すると、取引結果明細画面が表示されます。(別 のウィンドウで表示されます) 本画面では取引明細の確認の他、明細情報の印刷や明細情報をテキスト形式のファイ

ル出力を行うことができます。

※本画面を閉じずに最小化された状態で、取引入力画面から[明細確認]ボタンを押下 すると、新しい画面はポップアップせず、最小化された画面が更新され、最前面に 画面が表示されませんので、ご注意ください。

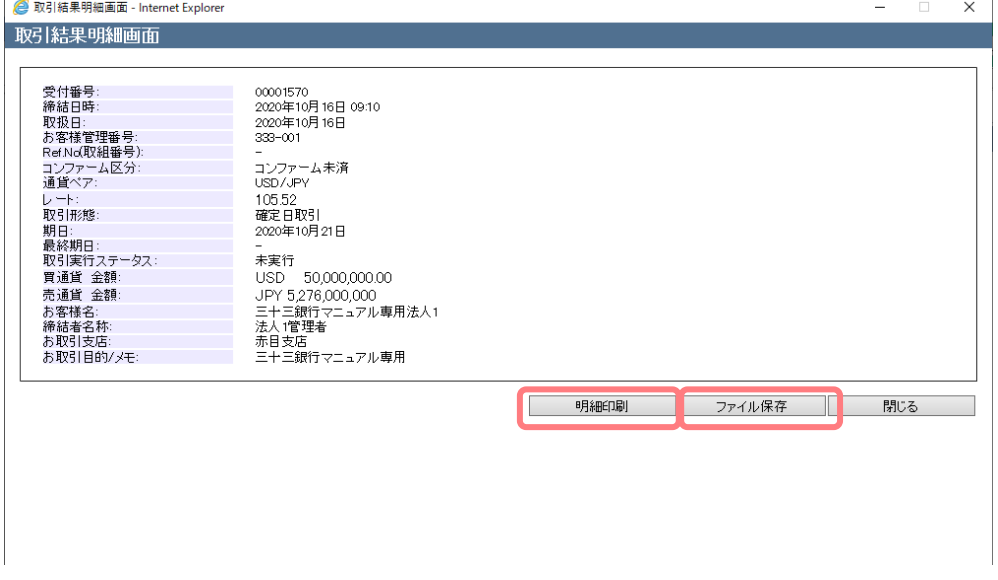

#### 印刷は画面イメージのまま印刷が行われます。

テキスト形式のファイルを出力した場合は、以下の形で取引結果明細が出力されます。

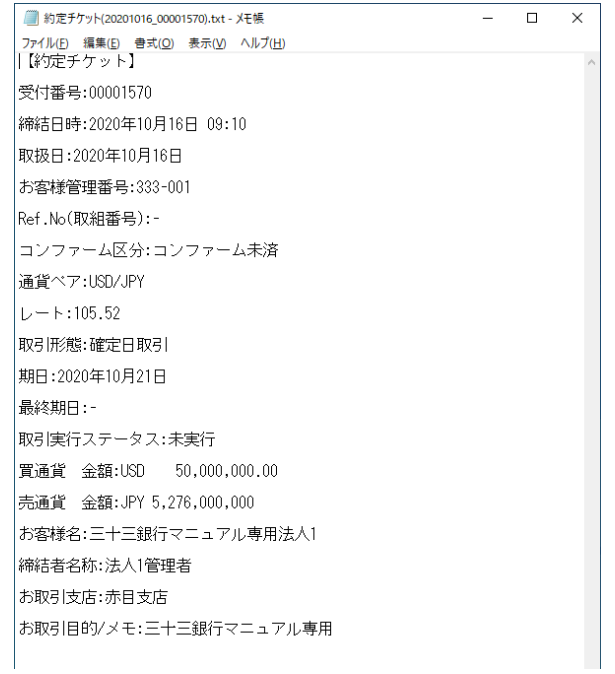

# <span id="page-16-0"></span>**3.2.2 為替予約(取引内容直接入力)**

本小節では、取引入力補助画面を使用しない手順による為替予約の取引締結までの操作 についてご説明いたします。

(1) メニューより[取引入力]ボタンを押下し、取引締結入力画面を表示してください。

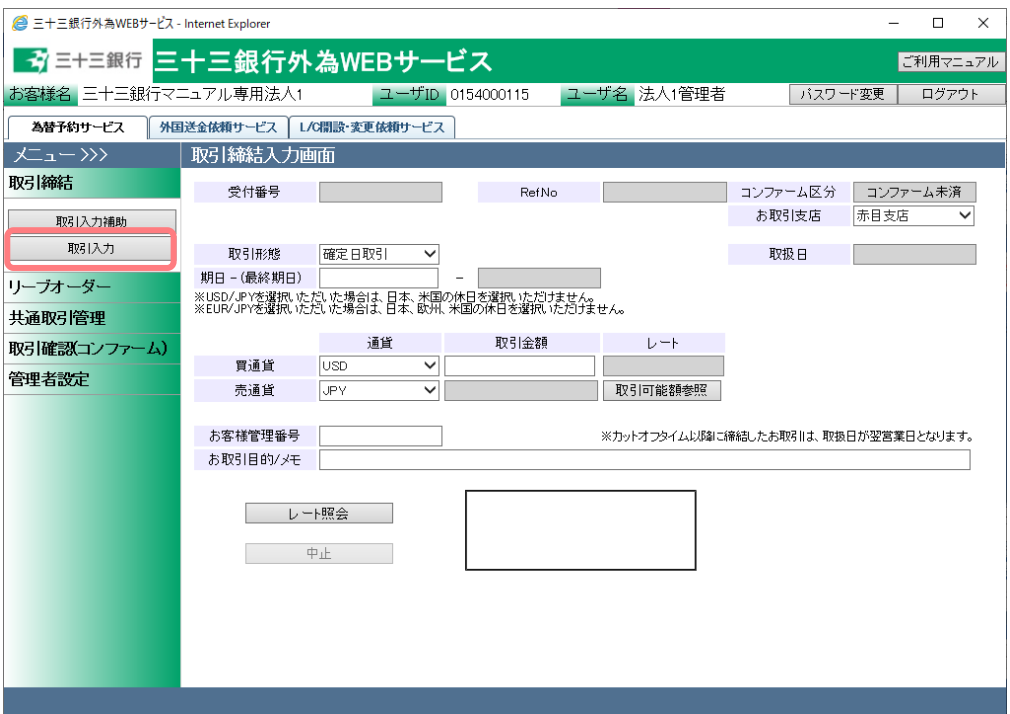

(2) 取引内容を入力し、[レート照会]ボタンを押下してください。

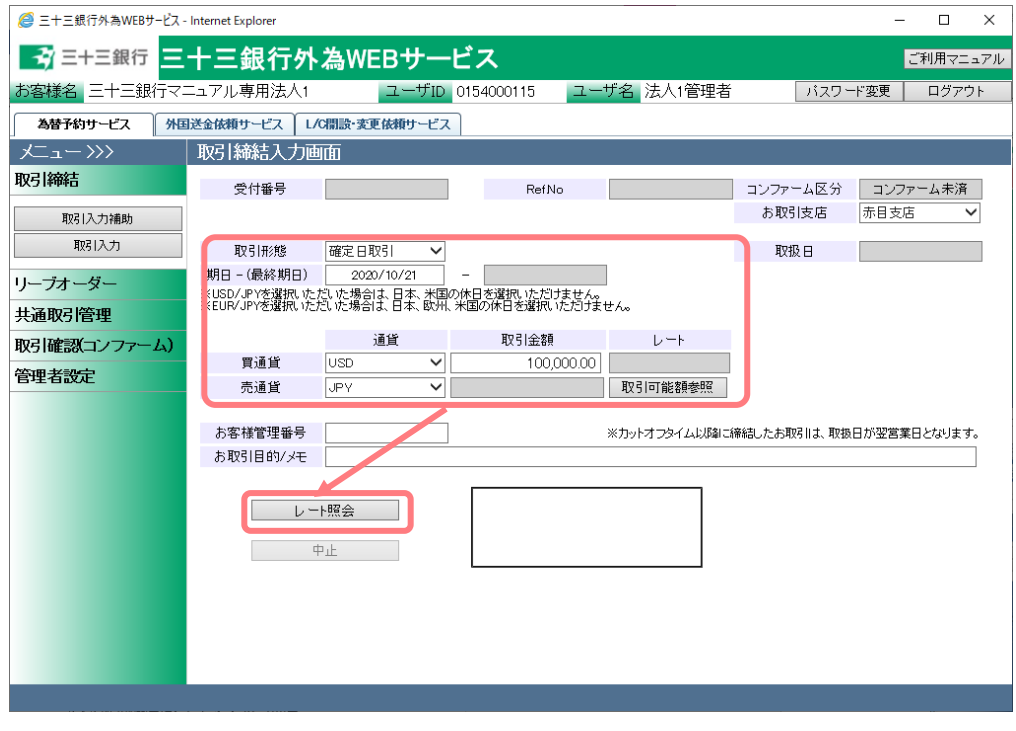

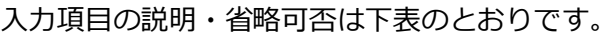

| No.            | 項目名     | 省略可否 | 内容                        |
|----------------|---------|------|---------------------------|
| 1              | 取引形態    | 否    | 取引形態を選択します。               |
|                |         |      | 予め指定した期日に予約を実行する取引の場      |
|                |         |      | 合は【確定日取引】を選択してください。       |
|                |         |      | 特定期間中に予約を実行する取引の場合は【特     |
|                |         |      | 定期間取引】を選択してください。          |
| $\overline{2}$ | 期日 -    | 否    | 取引期日を入力(選択)します。           |
|                | (最終期日)  |      | 項目に直接日付を YYYY/MM/DD 形式で入力 |
|                |         |      | します。または、項目をクリックするとカレン     |
|                |         |      | ダーが表示されますので、カレンダーより日付     |
|                |         |      | をクリックすることで期日項目に日付を入力      |
|                |         |      | できます。                     |
|                |         |      | 取引形態で「特定期間取引」を選択している場     |
|                |         |      | 合は、期日と最終期日を入力します。         |
| 3              | 買通貨     | 否    | お客さまの買いとなる通貨を選択します。       |
| $\overline{4}$ | 売通貨     | 否    | お客さまの売りとなる通貨を選択します。       |
| 5              | 取引金額    | 否    | 取引を行う金額を入力します。            |
|                |         |      | 入力は主通貨(USD/JPYであればUSD)の金額 |
|                |         |      | を入力します。                   |
|                |         |      |                           |
|                |         |      | ※最低取引金額は、主通貨ごとに1万通貨単      |
|                |         |      | 位以上です。                    |
| 6              | お客様管理番号 | 可    | お客さまにて取引管理をされる番号などを本      |
|                |         |      | 項目に入力いただけます。              |
|                |         |      | ※60 文字まで入力可能(数字以外も可能)     |
| 7              | お取引目的/メ | 可    | お客さまのお取引目的やメモなどを本項目に      |
|                | モ       |      | 入力いただけます。                 |
|                |         |      | ※300 文字まで入力可能             |

<sup>(3)</sup> これ以降の操作は、3.2.1 為替予約(取引入力補助)の(5)以降と同じ操作となりますの で、そちらを参照してください。

# <span id="page-18-0"></span>**3.3 リーブオーダー入力**

本節では、取引入力補助画面を使用したリーブオーダー申し込み(指値注文)からリーブオー ダー成立(不成立)までの操作についてご説明いたします。

なお、有効期限前のリーブオーダーに限り、申し込みを撤回することができます。詳しくは、 3.3.4 リーブオーダー申し込み撤回をご参照ください。

# <span id="page-18-1"></span>**3.3.1 リーブオーダー申し込み(取引入力補助)**

本小節では、取引入力補助画面を使用したリーブオーダーの申し込みの操作についてご 説明いたします。

(1) メニューより[取引入力補助]ボタンを押下し、取引入力補助画面を表示してください。

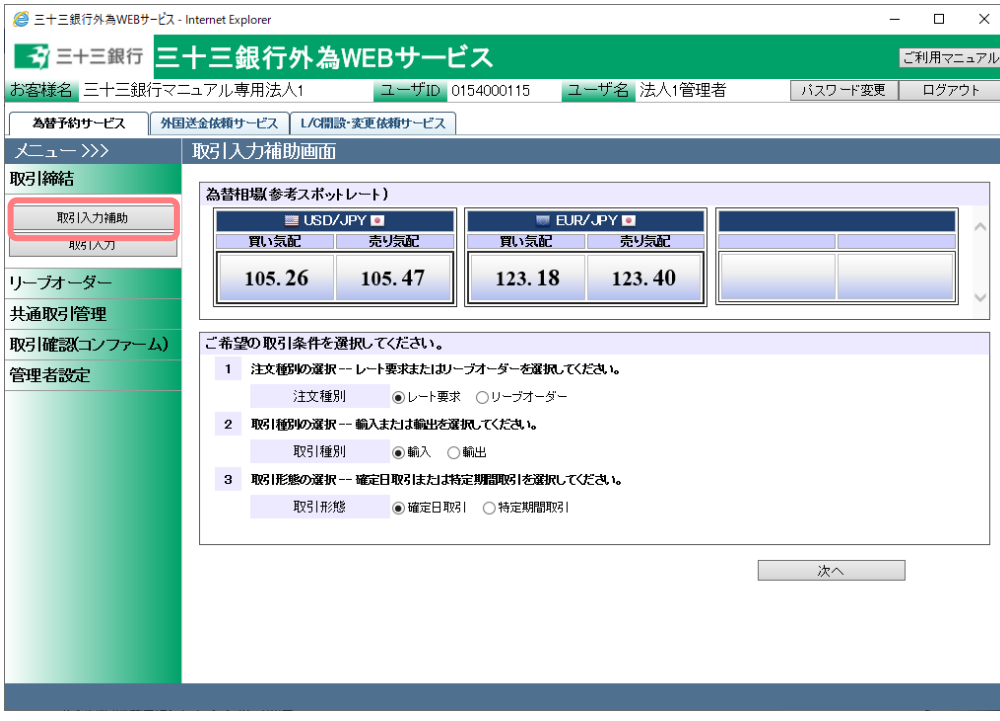

(2) 取引入力補助画面より、注文種別・取引種別・取引形態を選択し、[次へ]ボタンを押 下してください。

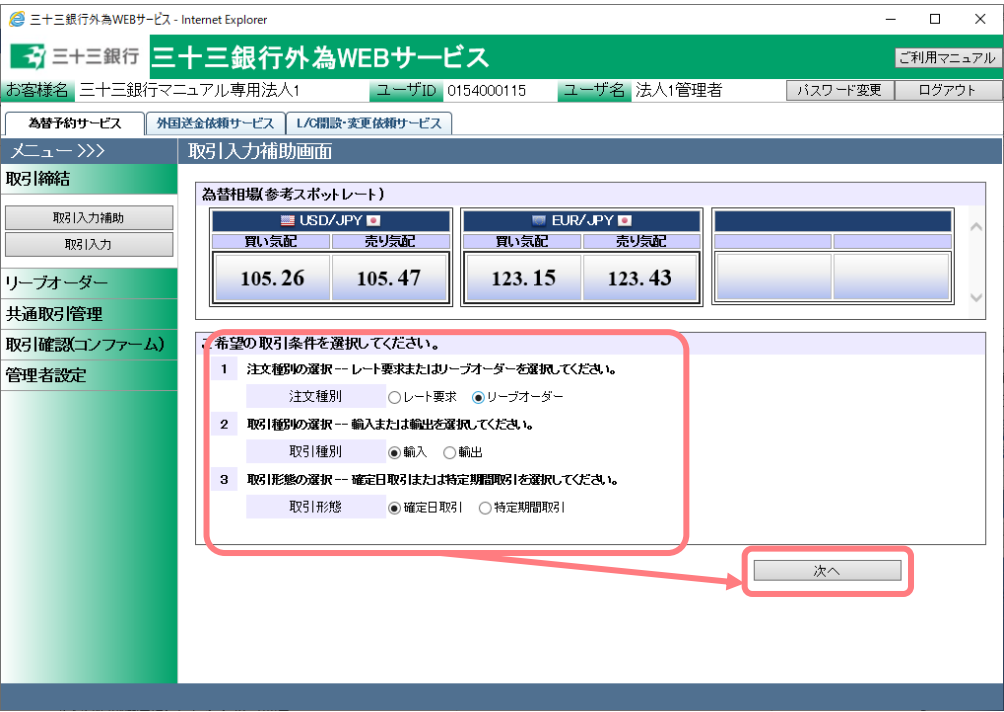

## それぞれの入力項目の説明・省略可否は下表のとおりです。

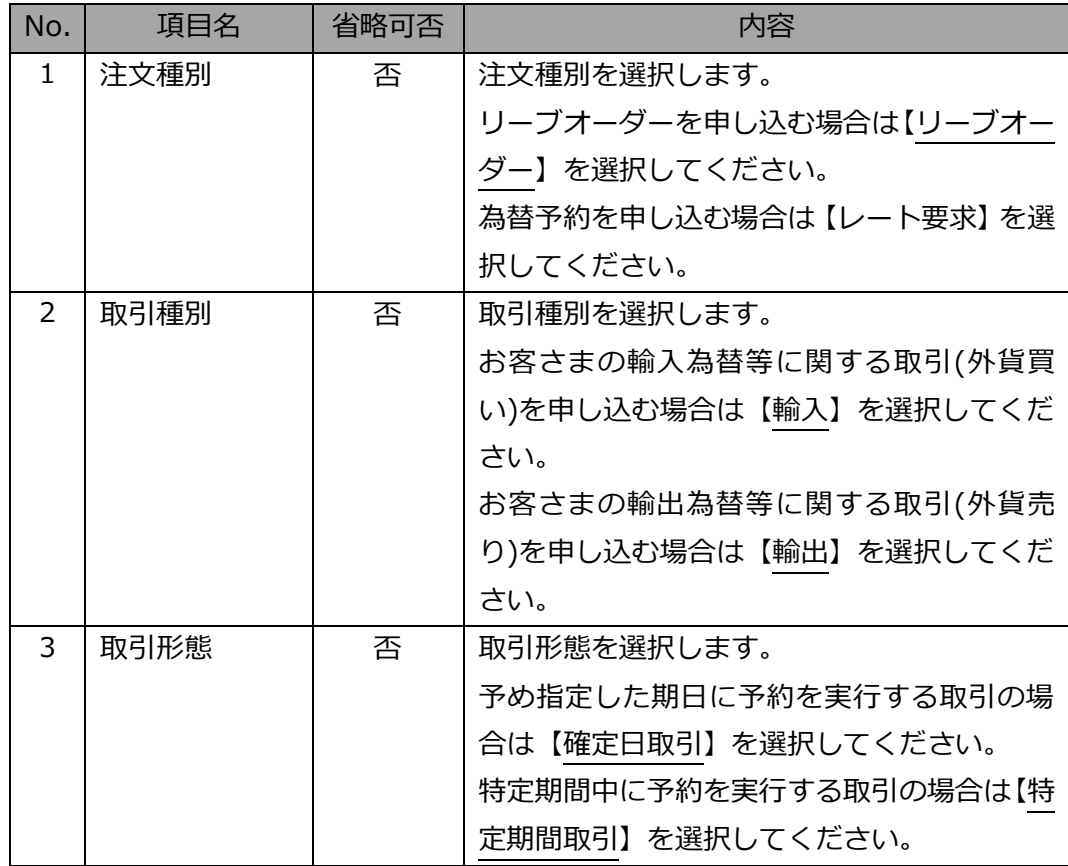

(3) 取引入力補助画面(リーブオーダー)が表示されます。当該画面より、通貨ペア・取引 金額・期日・注文レート・有効期限を入力(選択)し、[計算]ボタンを押下後、[次へ] ボタンを押下してください。注文種別・取引種別・取引形態を選択しなおす場合は、[戻 る]ボタンを押下してください。

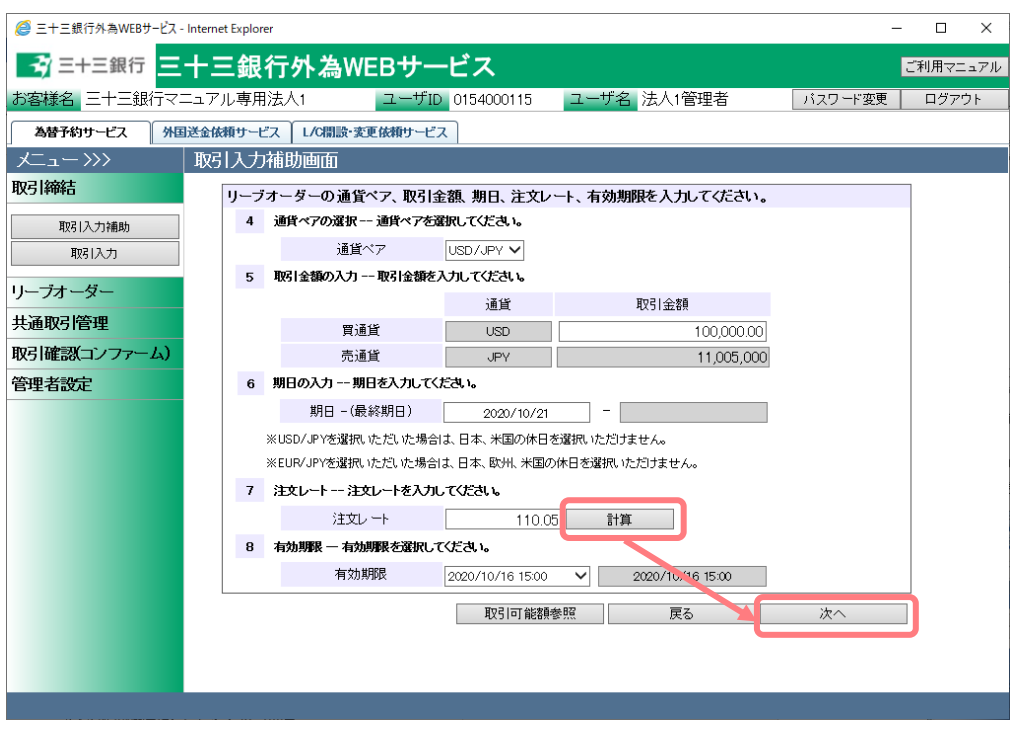

それぞれの入力項目の説明・省略可否は下表のとおりです。

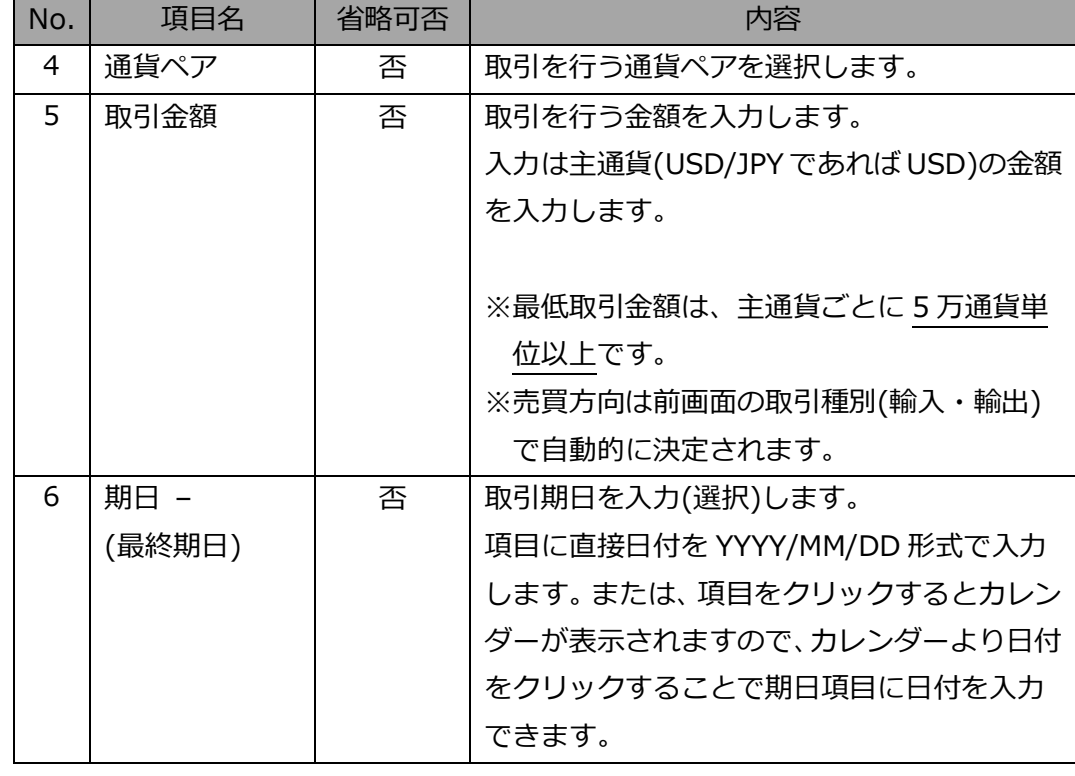

# 【三十三銀行外為 Web サービス】ご利用マニュアル 為替予約サービス 業務編

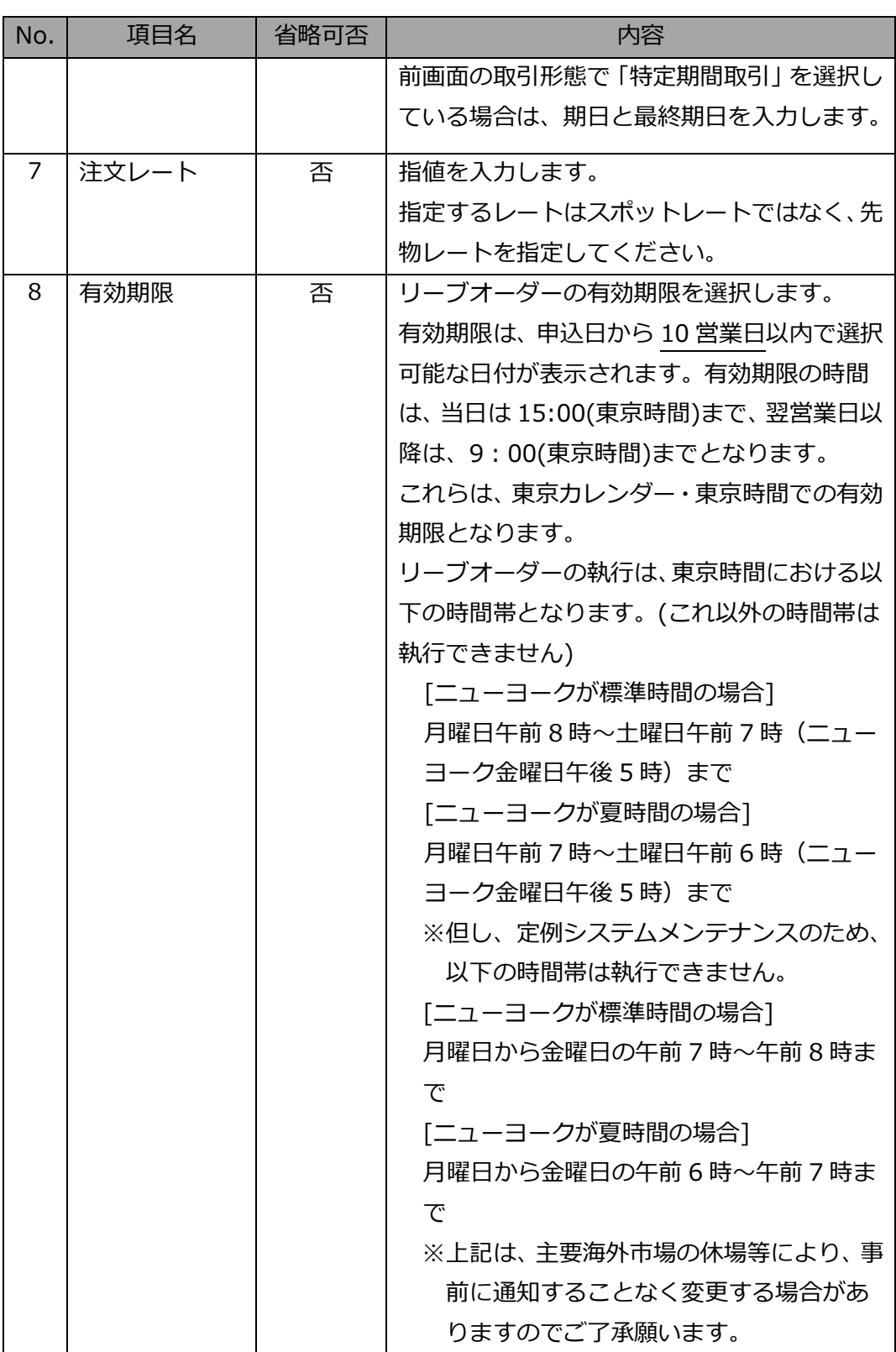

(4) リーブオーダー入力画面が表示されます。入力内容に誤りがない場合は、[申込]ボタ ンを押下してください。入力内容に誤りがある場合は、[戻る]ボタンを押下し、取引 入力補助画面に戻り、入力内容を修正してください。本画面ではお客さまにて管理さ れている取引番号やメモを入力いただけます。画面上のお客様管理番号、お取引目的/ メモ項目に入力後に、[申込]ボタンを押下してください。

※ここでのお客様管理番号、お取引目的/メモ項目は、リーブオーダー照会画面からも 入力することができます。(3.3.3 リーブオーダー成立結果(状況)確認を参照くださ い。)

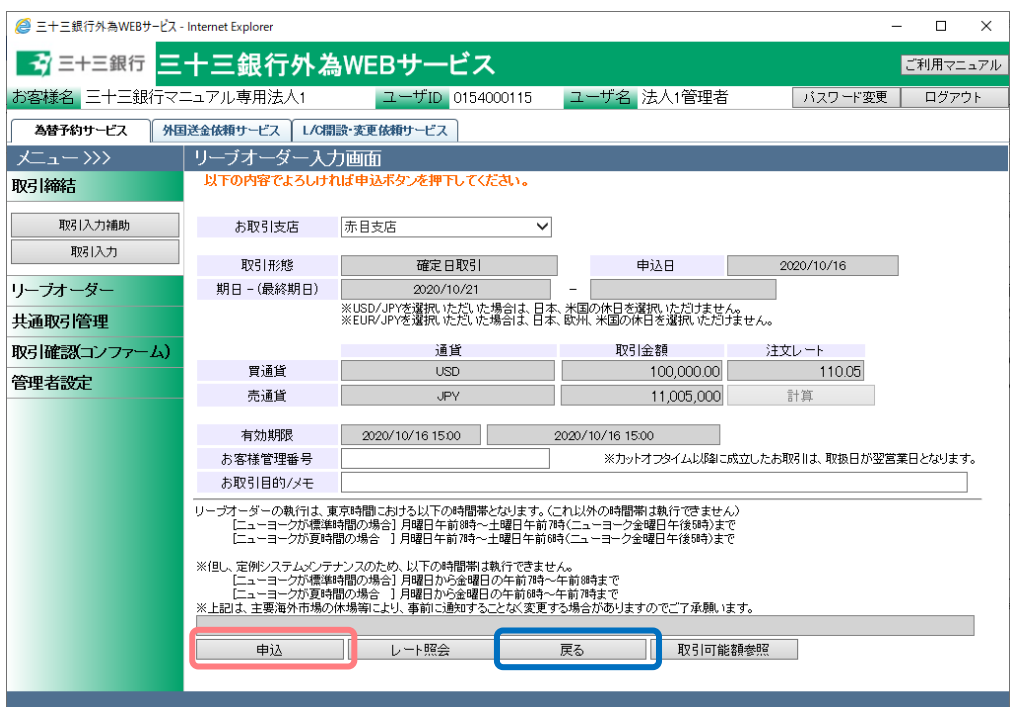

※リーブオーダー申込の際には、以下の機能がご利用いただけます。

【参考レートの照会機能】(3.3.1(6)参照)

[レート照会]ボタンを押下すると、為替相場(参考レート)を照会することができます。

【リーブオーダーのレートチェック機能】(3.3.1(7)参照) リーブオーダー入力画面にて[申込]ボタンを押下すると、申し込みを行う前に注文レ ートと市場実勢レートを比較し、メッセージを表示します。

(5) 申し込みが完了すると、画面上部に「リーブオーダーの申込が完了しました。」と表示 されます。

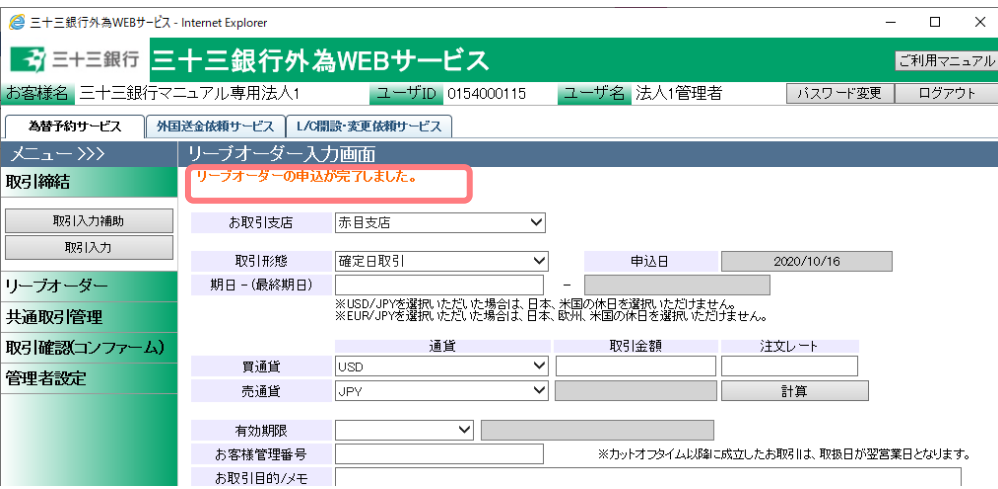

以上でリーブオーダー申し込みは完了です。

続いて、リーブオーダー申し込みの際に利用できる便利な機能についてご説明いたし ます。

(6) 参考レートの照会機能

リーブオーダー入力画面にて、[レート照会]ボタンを押下すると、指定した通貨ペア および期日における為替相場(参考レート)を照会することができます。為替相場(参考 レート)は、[レート照会]ボタン上部のエリアに表示されます。

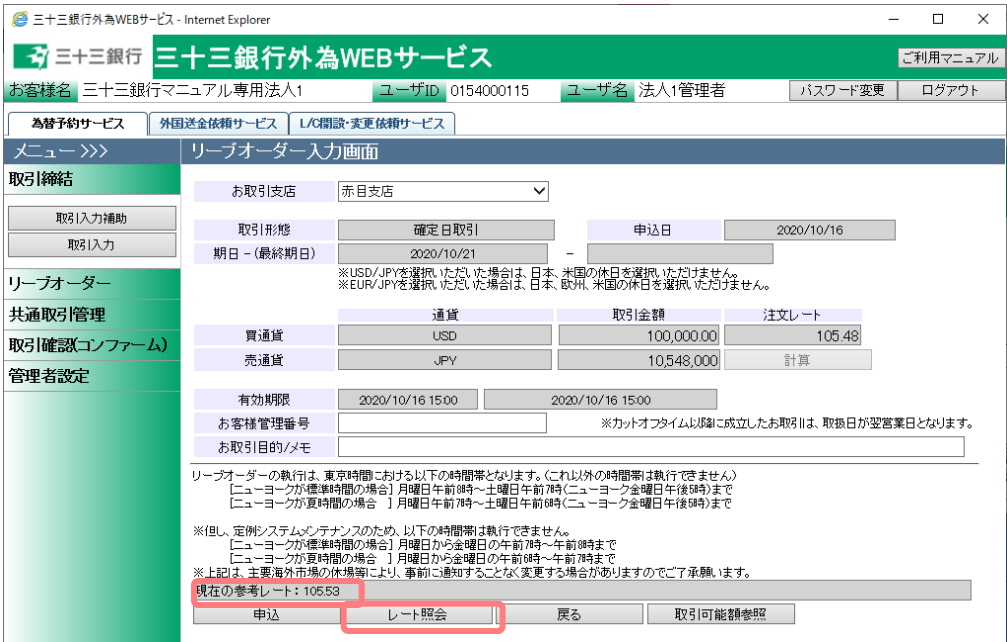

(7) リーブオーダーのレートチェック機能

リーブオーダー入力画面にて[申込]ボタンを押下すると、申し込みを行う前に注文レ ートと市場実勢レートを比較し、比較結果に応じて次の処理を行います。

【お客さまにとって不利なレートで注文を申し込まれた場合】

画面上部にエラーが表示され、申し込みを行うことができません。

注文内容をご確認の上、注文レートを変更いただくなどして、再度申し込みを行って ください。

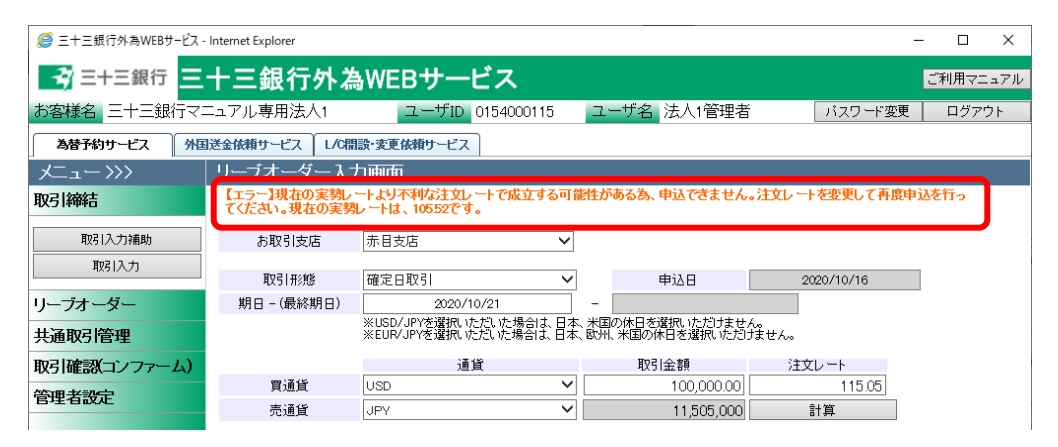

【お客さまが市場実勢と大幅に乖離したレートで注文を申し込まれた場合】 注文レートと市場実勢が乖離していることを警告するポップアップ画面が表示されま す。入力された注文レートで申し込みを行う場合は、ポップアップ画面の[OK]ボタン を押下してください。申し込みを行わない場合は、[キャンセル]ボタンを押下し、申 し込みを中止してください。

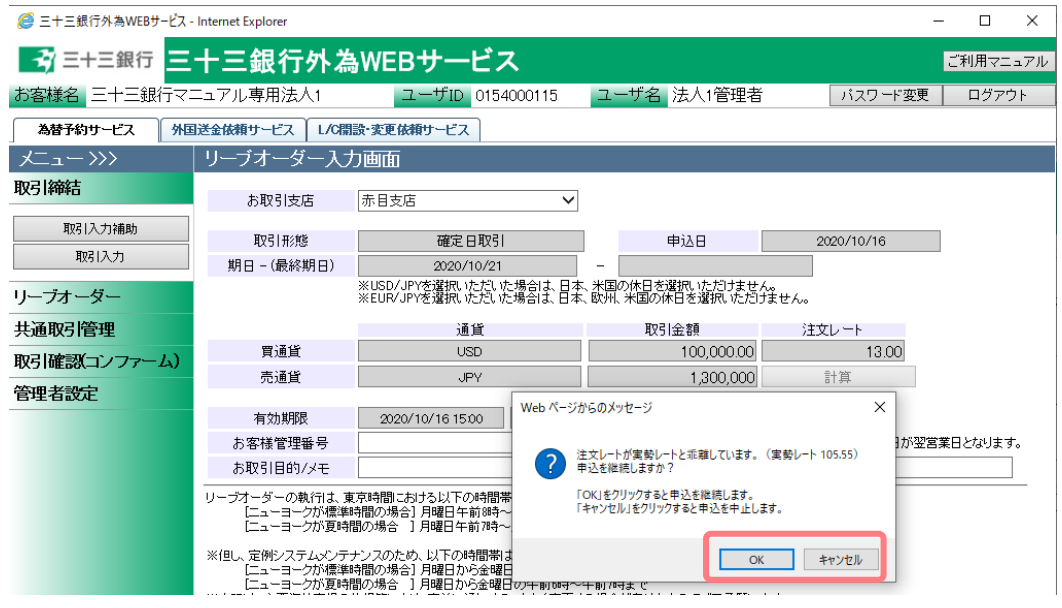

# <span id="page-25-0"></span>**3.3.2 リーブオーダー(申し込み内容直接入力)**

本小節では、取引入力補助画面を使用しない手順によるリーブオーダーの申し込みの操 作についてご説明いたします。

(1) メニューより[リーブオーダー入力]ボタンを押下し、リーブオーダー入力画面を表示 してください。

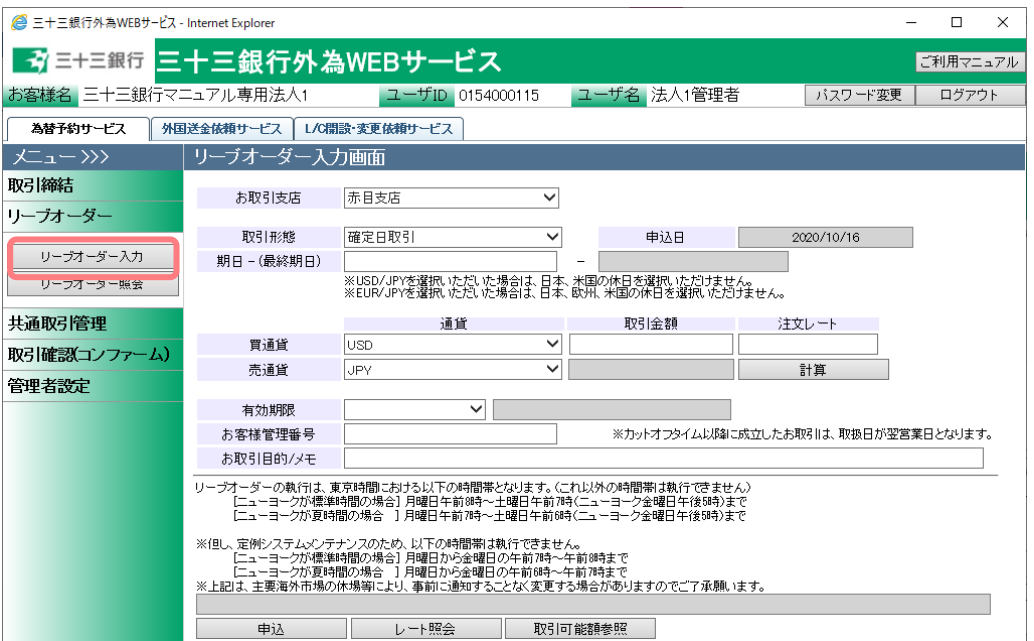

(2) 注文内容を入力、確認の上、[申込]ボタンを押下してください。

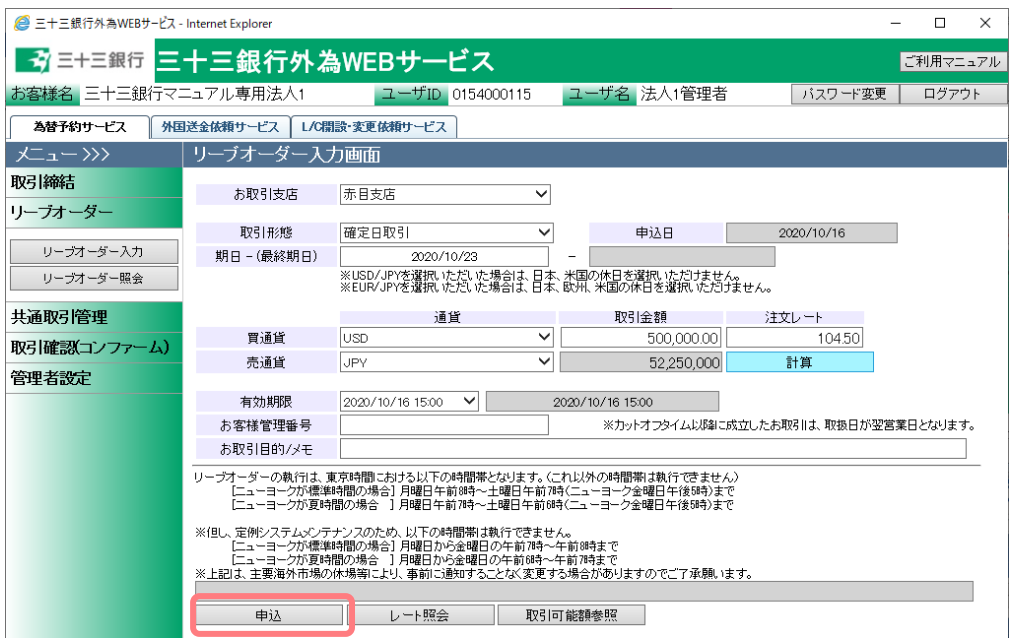

| No. | 項目名    | 省略可否 | 内容                          |
|-----|--------|------|-----------------------------|
| 1   | 取引形態   | 否    | 取引形態を選択します。                 |
|     |        |      | 予め指定した期日に予約を実行する取引の場        |
|     |        |      | 合は【確定日取引】を選択してください。         |
|     |        |      | 特定期間中に予約を実行する取引の場合は【特       |
|     |        |      | 定期間取引】を選択してください。            |
| 2   | 期日 -   | 否    | 取引期日を入力(選択)します。             |
|     | (最終期日) |      | 項目に直接日付を YYYY/MM/DD 形式で入力   |
|     |        |      | します。または、項目をクリックするとカレン       |
|     |        |      | ダーが表示されますので、カレンダーより日付       |
|     |        |      | をクリックすることで期日項目に日付を入力        |
|     |        |      | できます。                       |
|     |        |      | 取引形態で「特定期間取引」を選択している場       |
|     |        |      | 合は、期日と最終期日を入力します。           |
| 3   | 買通貨    | 否    | お客さまの買いとなる通貨を選択します。         |
| 4   | 売通貨    | 否    | お客さまの売りとなる通貨を選択します。         |
| 5   | 取引金額   | 否    | 取引を行う金額を入力します。              |
|     |        |      | 入力は主通貨(USD/JPY であれば USD)の金額 |
|     |        |      | を入力します。                     |
|     |        |      |                             |
|     |        |      | ※最低取引金額は、主通貨ごとに5万通貨単位       |
|     |        |      | 以上です。                       |
| 6   | 注文レート  | 否    | 指値を入力します。                   |
|     |        |      | 指定するレートはスポットレートではなく、先       |
|     |        |      | 物レートを指定してください。              |
| 7   | 有効期限   | 否    | リーブオーダーの有効期限を選択します。         |
|     |        |      | 有効期限は、 申込日から 10 営業日以内で選択    |
|     |        |      | 可能な日付が表示されます。有効期限の時間        |
|     |        |      | は、 当日は 15:00(東京時間)まで、 翌営業日以 |
|     |        |      | 降は、9:00(東京時間)までとなります。       |
|     |        |      | これらは、東京カレンダー・東京時間での有効       |
|     |        |      | 期限となります。                    |
|     |        |      | リーブオーダーの執行は、東京時間における以       |
|     |        |      | 下の時間帯となります。(これ以外の時間帯は       |
|     |        |      | 執行できません)                    |

それぞれの入力項目の説明・省略可否は下表のとおりです。

【三十三銀行外為 Web サービス】ご利用マニュアル 為替予約サービス 業務編

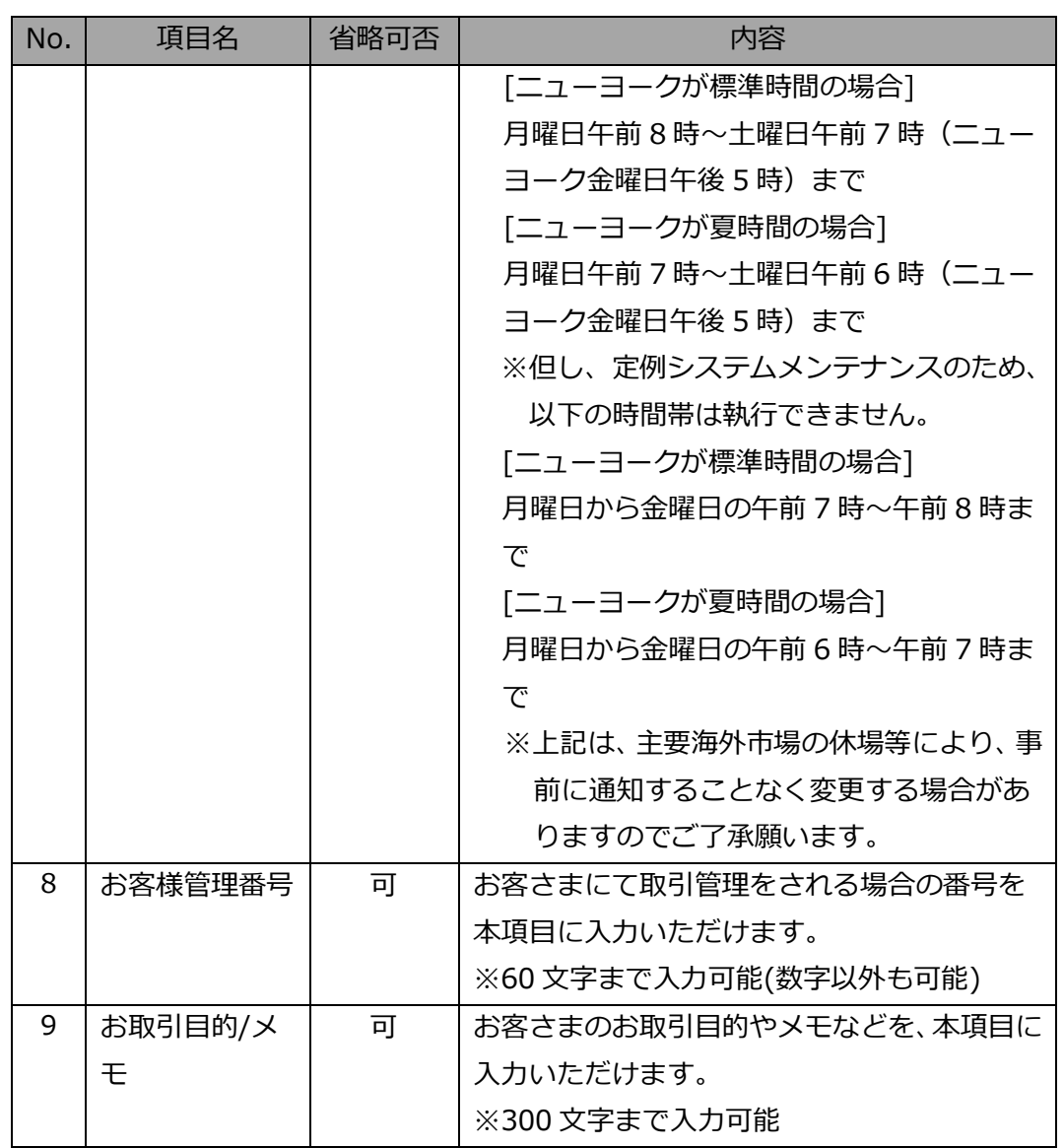

これ以降の操作は、3.3.1 リーブオーダー申し込み(取引入力補助)の(4)以降と同じ操作 となりますので、そちらを参照してください。

※取引入力補助画面から遷移してきた場合と異なり、直接リーブオーダー入力画面を開 いた場合は、[戻る]ボタンは表示されません。

#### <span id="page-28-0"></span>**3.3.3 リーブオーダー成立結果(状況)確認**

本小節では、リーブオーダー申し込み後の結果(状況)の確認方法についてご説明いたし ます。

(1) メニューより[リーブオーダー照会]ボタンを押下し、リーブオーダー照会画面を表示 してください。

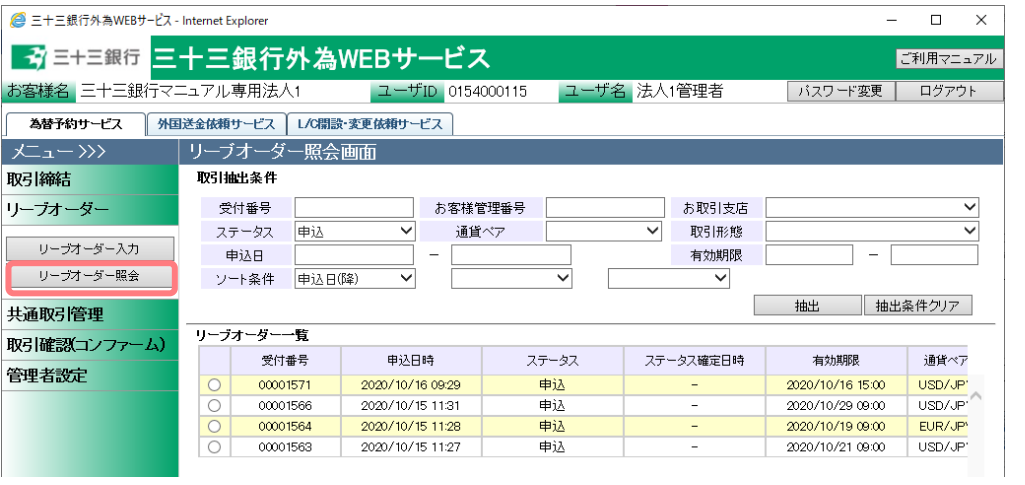

(2) リーブオーダー照会画面の画面上部の取引抽出条件を指定し、[抽出]ボタンを押下し てください。抽出条件に従ったリーブオーダー情報が画面下部のリーブオーダー一覧 に表示されます。

抽出条件を指定しない場合は、全件検索となります。複数の条件を指定した場合は、 すべての条件に一致するリーブオーダー情報が一覧表示されます。

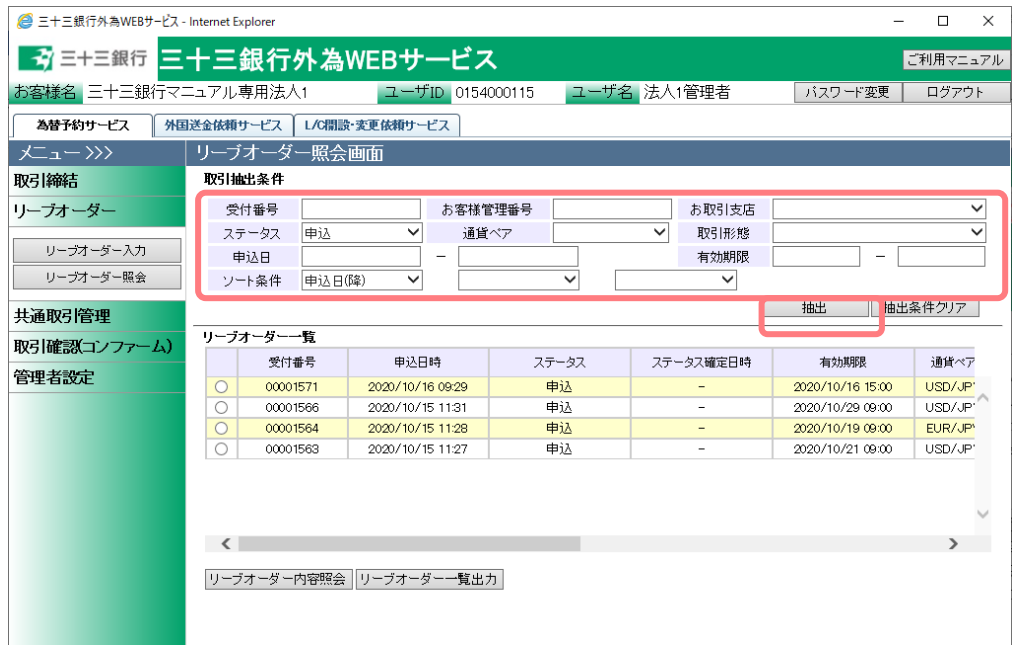

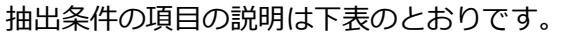

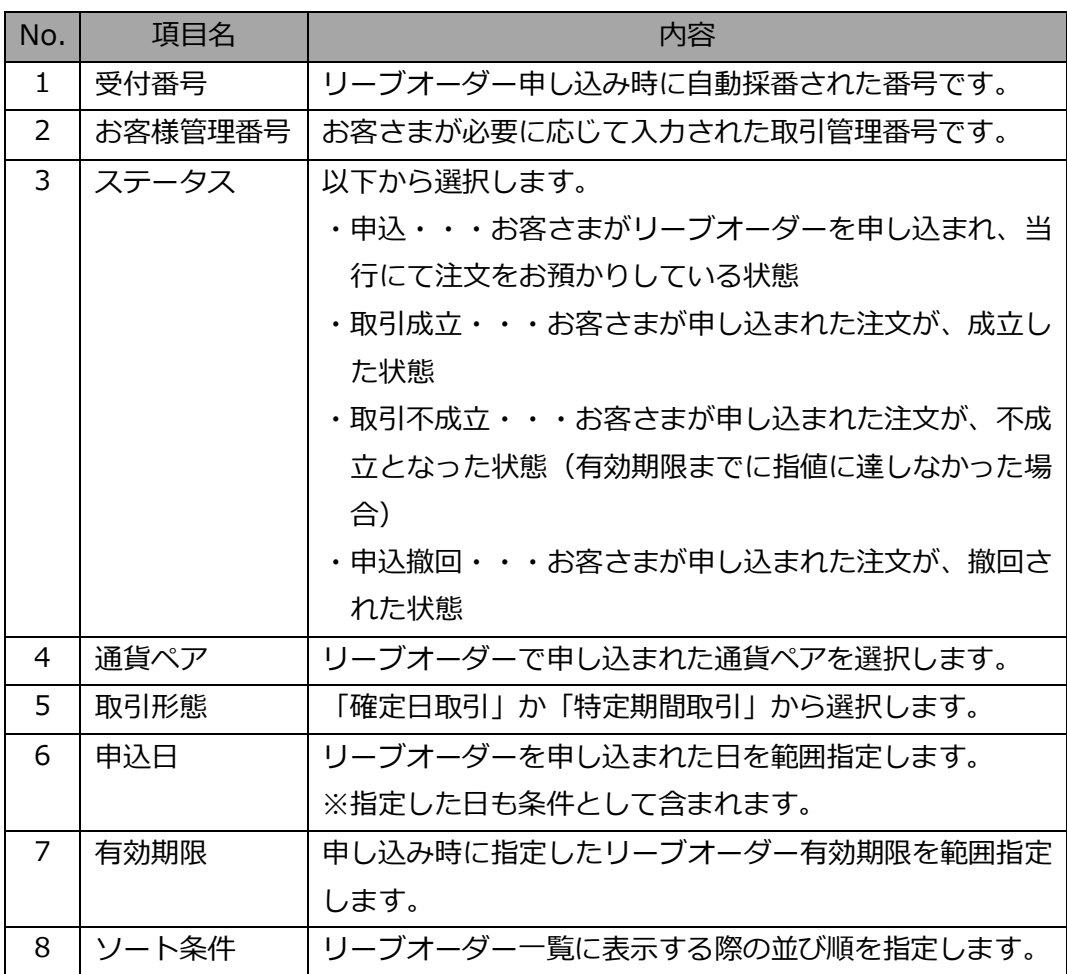

(3) リーブオーダー一覧よりリーブオーダーの個別明細を確認する場合は、先頭のラジオ ボタンをチェックし、[リーブオーダー内容照会]ボタンを押下してください。 [リーブオーダー一覧出力]ボタンを押下すると、CSV 形式のファイルを出力すること ができ、リーブオーダーの管理に活用いただけます。

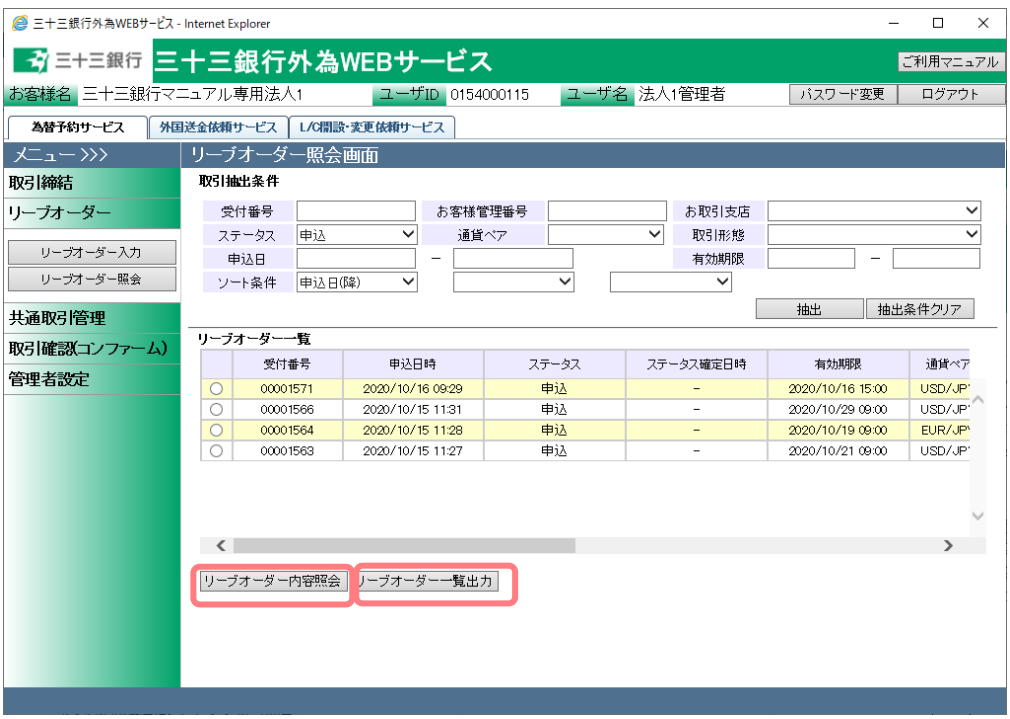

以下は Excel 2007 にてダウンロードしたファイルを開いた状態になります。 ※CSV 形式でファイルをダウンロードした場合、一部、セルの列の幅の調整等が必要 となる場合があります。

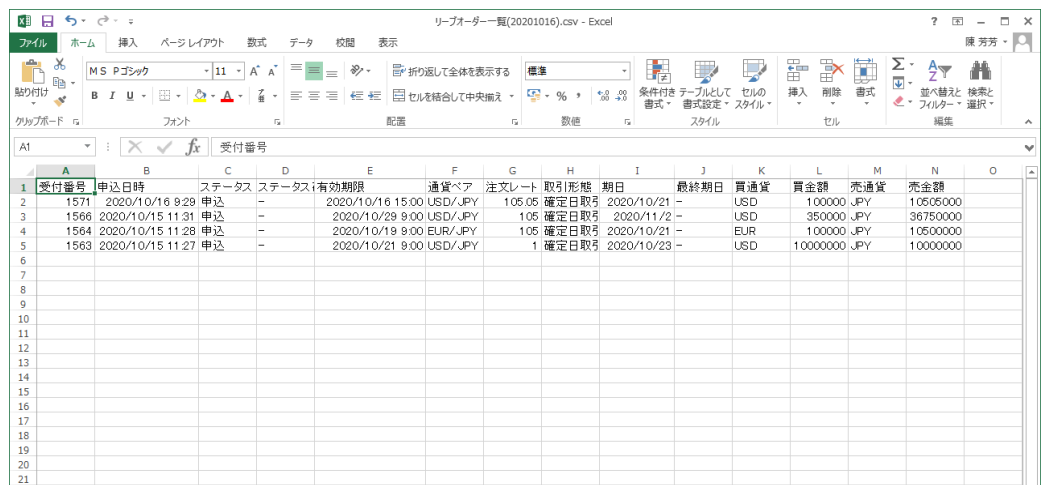

(4) [リーブオーダー内容]ボタンを押下すると、リーブオーダー情報画面が表示されます。 本画面にてリーブオーダーの明細情報を確認することができます。 また、お客さまにて管理されている取引番号やメモを入力される場合は、画面上のお 客様管理番号、お取引目的/メモ項目に入力し、[保存]ボタンを押下してください。メ モの内容は取引明細や取引一覧に反映され、取引の管理にご活用いただけます。 お客様管理番号とお取引目的/メモをリーブオーダー申し込み前に入力しておくこと で申し込み時に自動で保存されます。

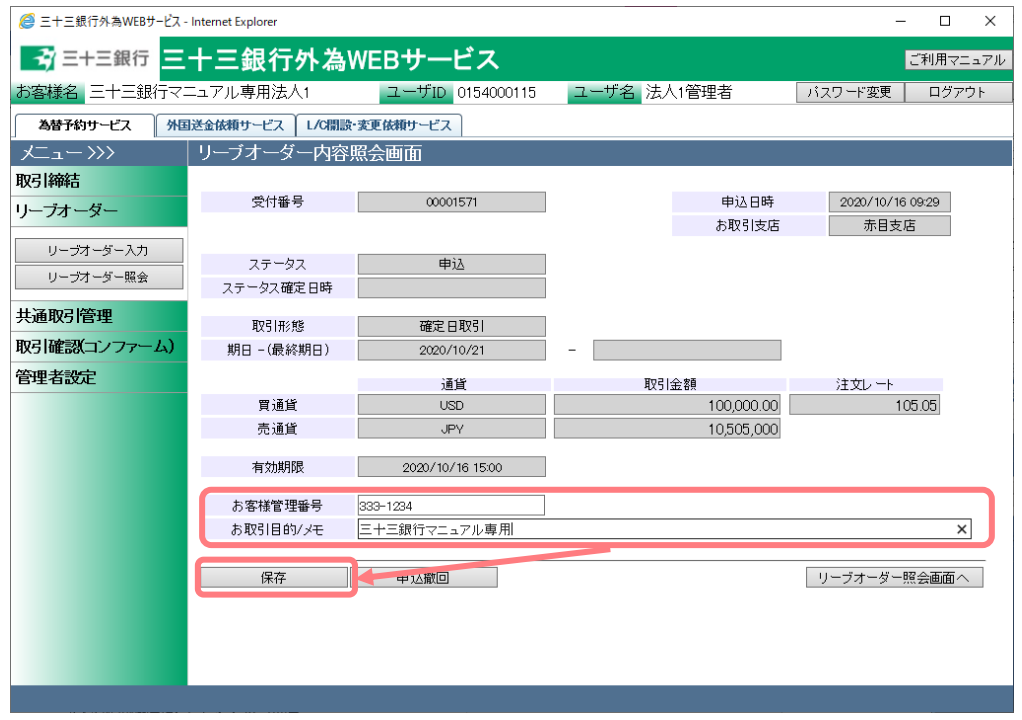

# <span id="page-31-0"></span>**3.3.4 リーブオーダー申し込み撤回**

本小節では、リーブオーダーの申し込みを撤回する方法についてご説明いたします。申 し込み撤回が可能なリーブオーダーは申し込み中のもののみとなり、既に成立したリー ブオーダーの申し込み撤回はできません。また、申し込み撤回の操作中にリーブオーダ ーが成立した場合は、申し込み撤回が受け付けられません。

(1) リーブオーダー照会画面から、申込撤回する対象のリーブオーダーを抽出し、[リーブ オーダー内容照会]ボタンを押下してください。詳しい操作方法は、3.3.3 リーブオー ダー成立結果(状況)確認をご参照ください。 ※ステータスが「申込」のリーブオーダーのみ申し込み撤回をすることができ、取引 成立や取引不成立のリーブオーダーの申し込みを撤回することはできません。

- (2) リーブオーダー内容照会画面にての申し込み撤回を行うリーブオーダーの内容を確認
	- し、[申込撤回]ボタンを押下してください。続けて確認メッセージが表示されますの
	- で、[OK]ボタンを押下してください。

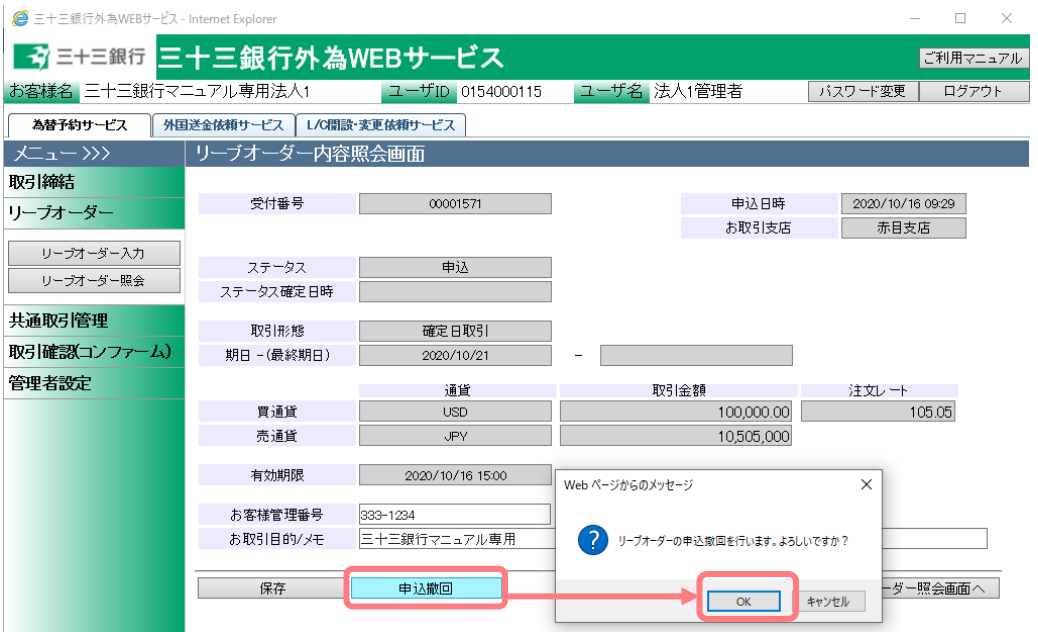

(3) 以上でリーブオーダー申し込み撤回の申請が完了します。続いて申し込み撤回が完了 したことを確認するため、[リーブオーダー照会画面へ]ボタンを押下し、リーブオー ダーのステータスを確認してください。

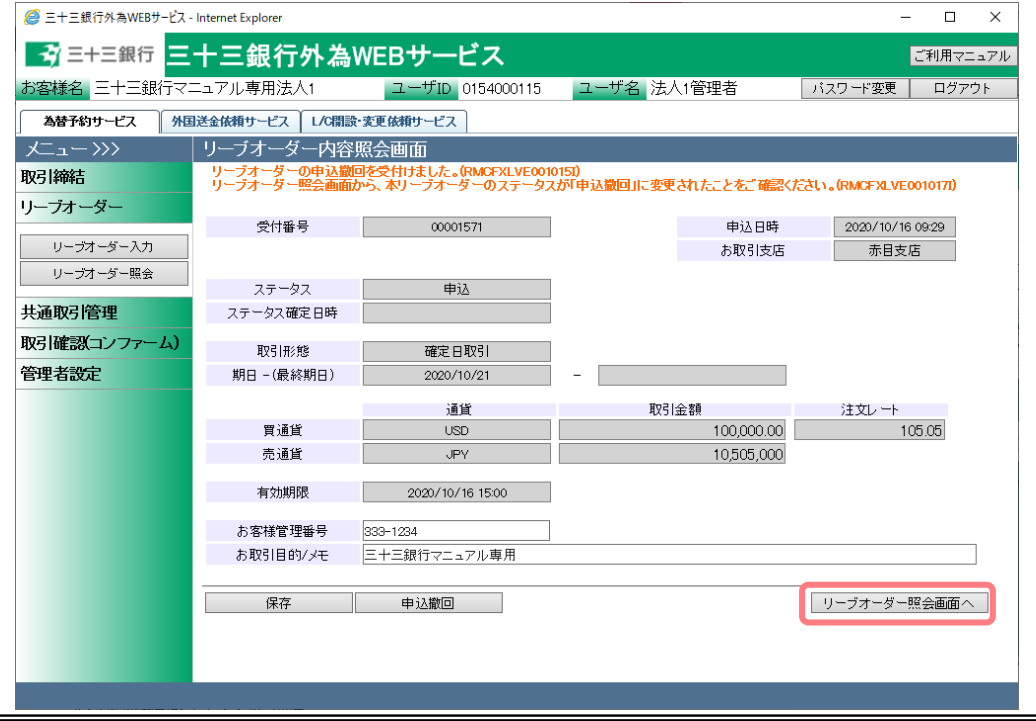

 $-33 -$ 

(4) リーブオーダー照会画面より、ステータスが「申込撤回」へ変更されたことを確認し てください。

※申込撤回の作業中にリーブオーダーが成立した場合は、申し込み撤回が受け付けら れません。

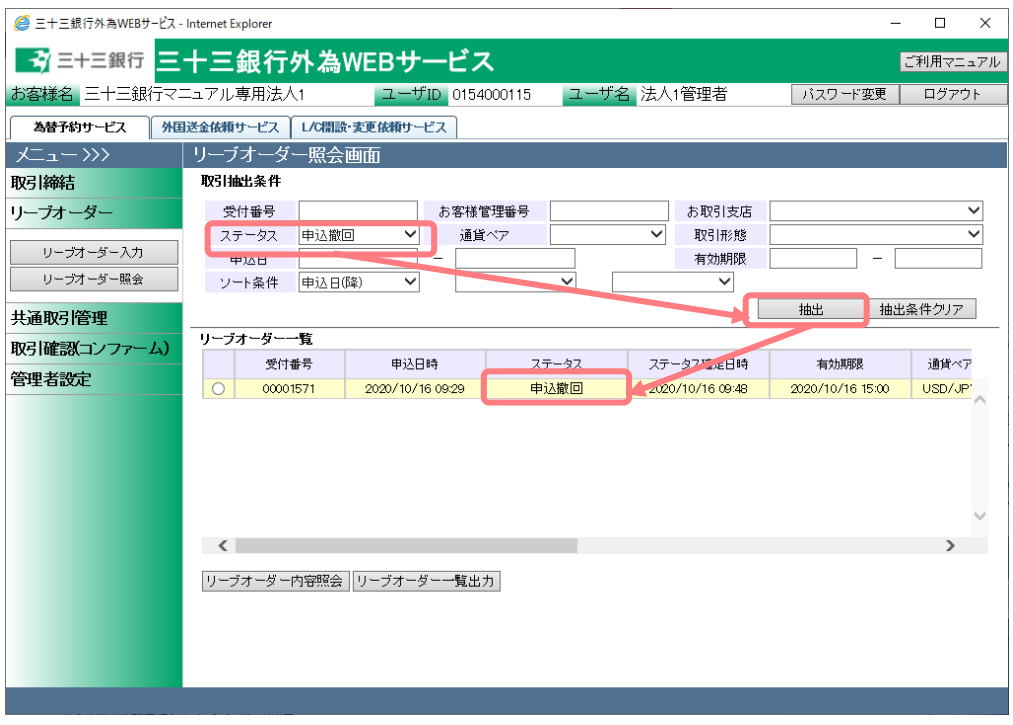

#### <span id="page-33-0"></span>**3.3.5 リーブオーダー再注文**

本小節では、過去のリーブオーダーと同じ条件でリーブオーダーの申し込みを行う方法 についてご説明いたします。不成立になったリーブオーダーを再度申し込む場合は、こ の方法によって同じ条件のリーブオーダーを簡単に申し込むことができます。

(1) リーブオーダー照会画面から、再申し込みを行うリーブオーダーを抽出し、[リーブオ ーダー内容照会]ボタンを押下してください。詳しい操作方法は、3.3.3 リーブオーダ ー成立結果(状況)確認をご参照ください。

※ステータスが「申込」のリーブオーダーは再申し込みを行うことはできません。

(2) リーブオーダー照会画面にて再申し込みを行うリーブオーダーの内容を確認し、[再注 文]ボタンを押下してください。

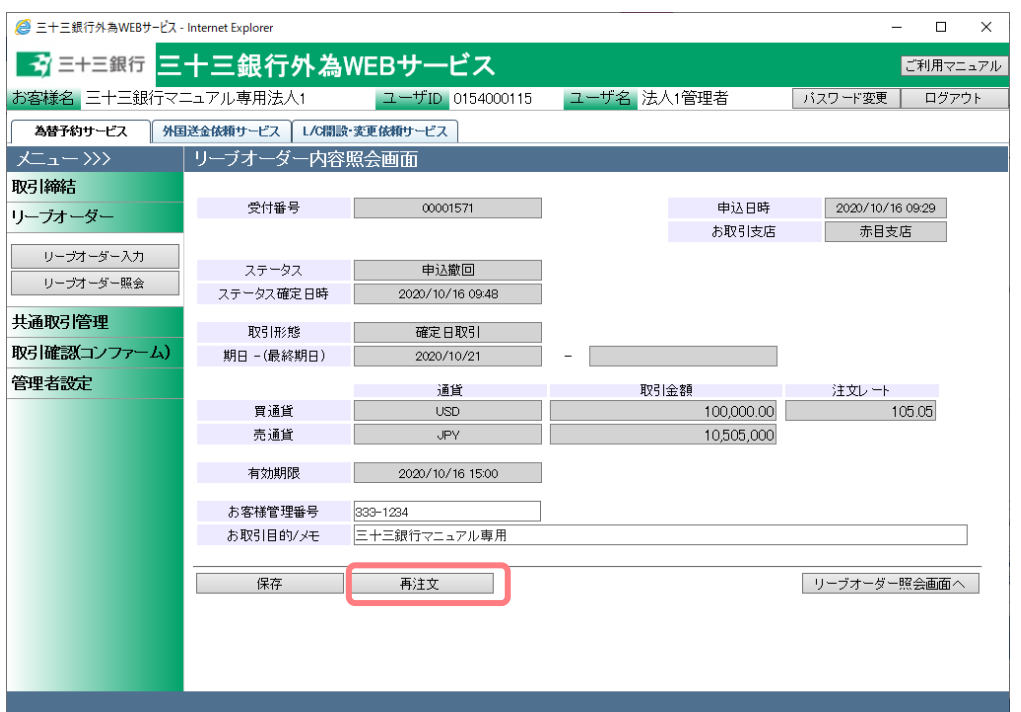

(3) 元の取引の情報を引き継いだ状態で、リーブオーダー入力画面に遷移します。

※買通貨、売通貨、買取引金額、売取引金額、注文レートの内容を元のリーブオーダ ーから引き継ぎます。

※期日および有効期限の情報は元のリーブオーダーから引き継がないため、新たに入 力する必要があります。

また、お客様管理番号とお取引目的/メモも引き継がれないため、必要に応じて入力し てください。

これ以降の操作は、3.3.1 リーブオーダー申し込み(取引入力補助)の(4)以降と同じ操 作となりますので、そちらを参照してください。

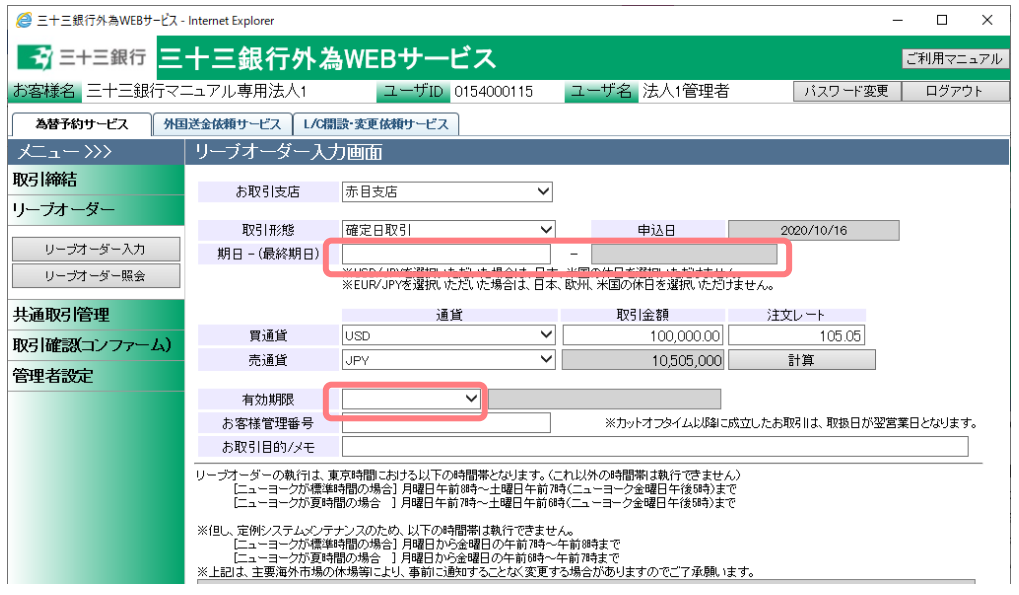

#### <span id="page-35-0"></span>**3.4 取引確認(コンファーム)**

本節では、取引締結後に行う取引確認(コンファーム)に関する操作についてご説明いたしま す。

締結いただいた為替予約取引のご利用の際は、当行所定の Ref.No (取組番号)が必要になり ます。コンファーム画面にてコンファーム区分が「銀行コンファーム」となりましたら、 Ref.No が記載された「外国為替予約取引確認票」取得のため、お客さまによる取引確認(コ ンファーム)をお願いいたします。

なお画面に表示された取引内容と実際に成立した取引内容が相違する場合、あるいはお客さ まが取引内容のコンファームを行わなかった場合においても、成立した取引内容になんら影 響を及ぼすものではありません。

#### <span id="page-35-1"></span>**3.4.1 コンファーム実行**

本小節では、コンファーム実行の操作についてご説明いたします。

(1) メニュー画面より[コンファーム]ボタンを押下し、コンファーム画面を表示してくだ さい。

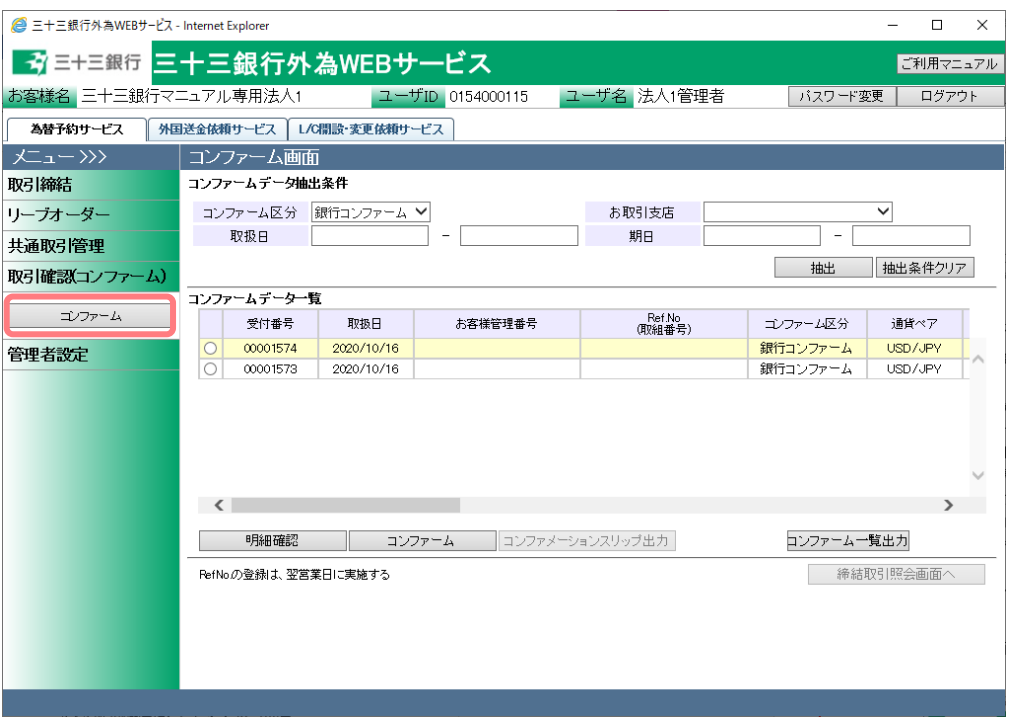

(2) コンファーム画面の画面上部の抽出条件を指定し、[抽出]ボタンを押下してください。 抽出条件に従ったコンファーム情報が画面下部のコンファーム情報一覧に表示されま す。

抽出条件を指定しない場合は、全件検索となります。複数の条件を指定した場合は、 すべての条件に一致するコンファーム情報が一覧表示されます。 締結した取引に対してコンファームを行う場合は、抽出条件のコンファーム区分に「銀 行コンファーム」を選択し、[抽出]ボタンを押下してください。

※取引締結→銀行コンファーム→お客さまコンファームの順で処理を行います。

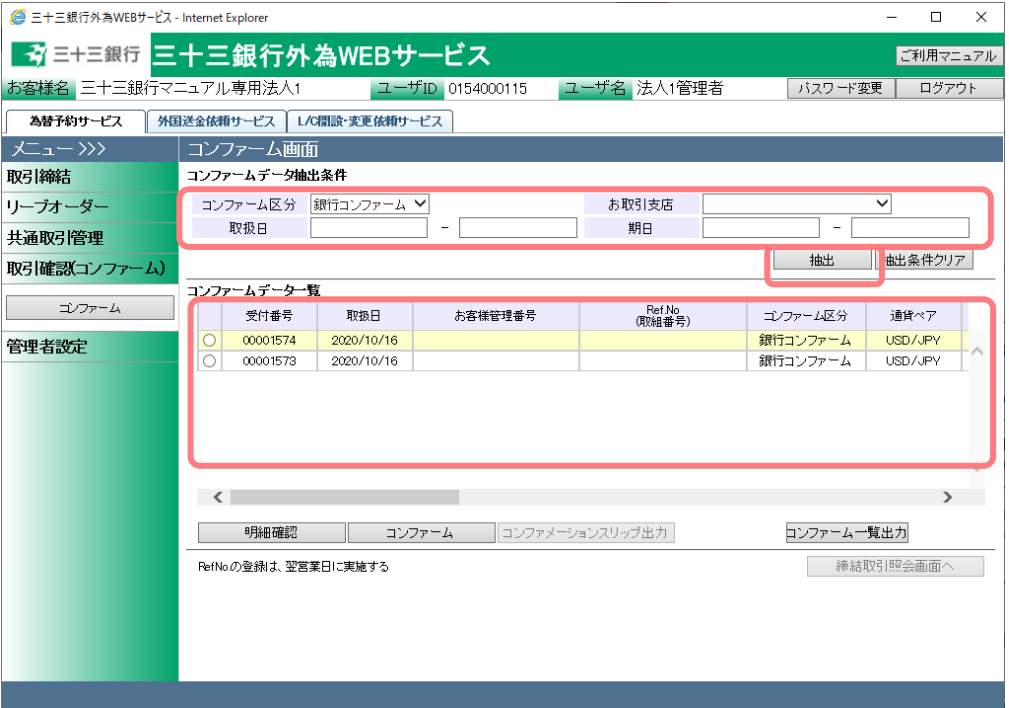

抽出条件の項目の説明は下表のとおりです。

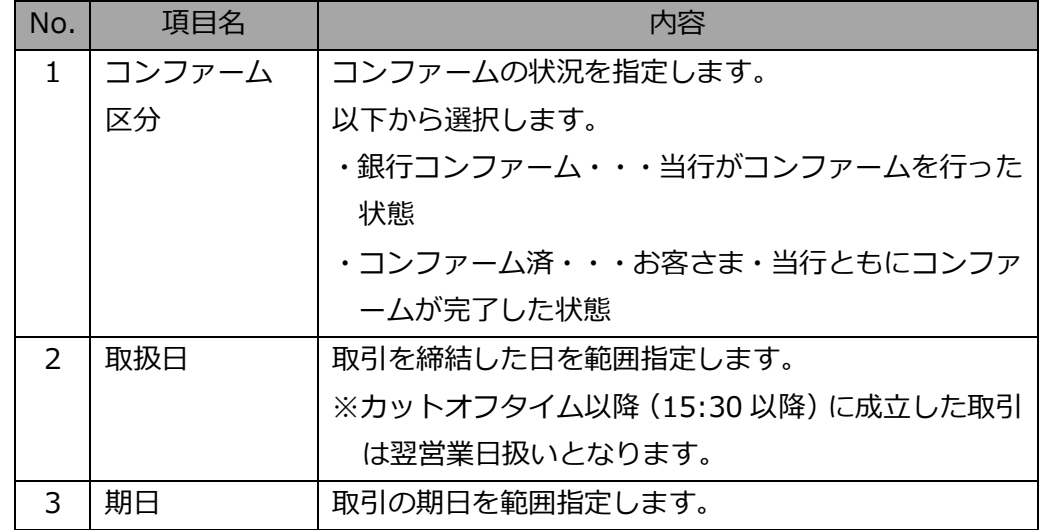

- (3) 抽出されたコンファーム情報一覧のラジオボタンにチェックを入れ、[明細確認]ボタ ンを押下すると、取引結果明細画面が別ウィンドウで表示されます。本画面にて、取 引内容をご確認ください。 取引内容を確認の上コンファーム画面にてラジオボタンにチェックし、[コンファー ム]ボタンを押下してください。
	- ※取引結果明細画面を閉じずに最小化された状態で、コンファーム画面から[明細確 認]ボタンを押下すると、新しい画面はポップアップせず、最小化された画面が更新 され、最前面に画面が表示されませんので、ご注意ください。

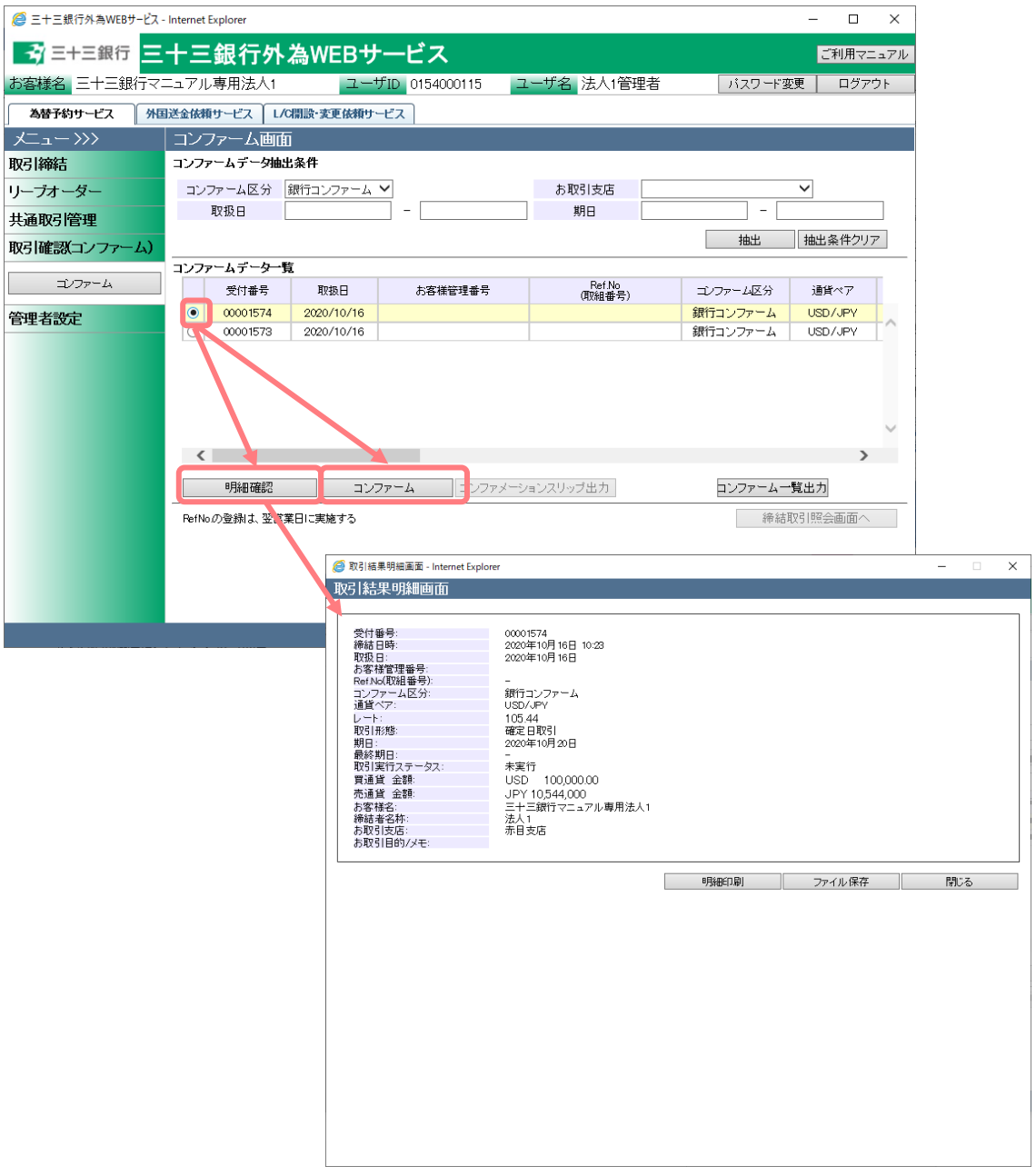

(4) コンファームが完了すると、取引のコンファーム区分が[コンファーム済]に変わりま す。したがって、コンファーム画面で抽出条件のコンファーム区分を「銀行コンファ ーム」としていた場合は、コンファーム一覧に表示されなくなります。 抽出条件のコンファーム区分に「コンファーム済」を選択し、[抽出]ボタンを押下す ることでコンファーム済の一覧を確認できます。

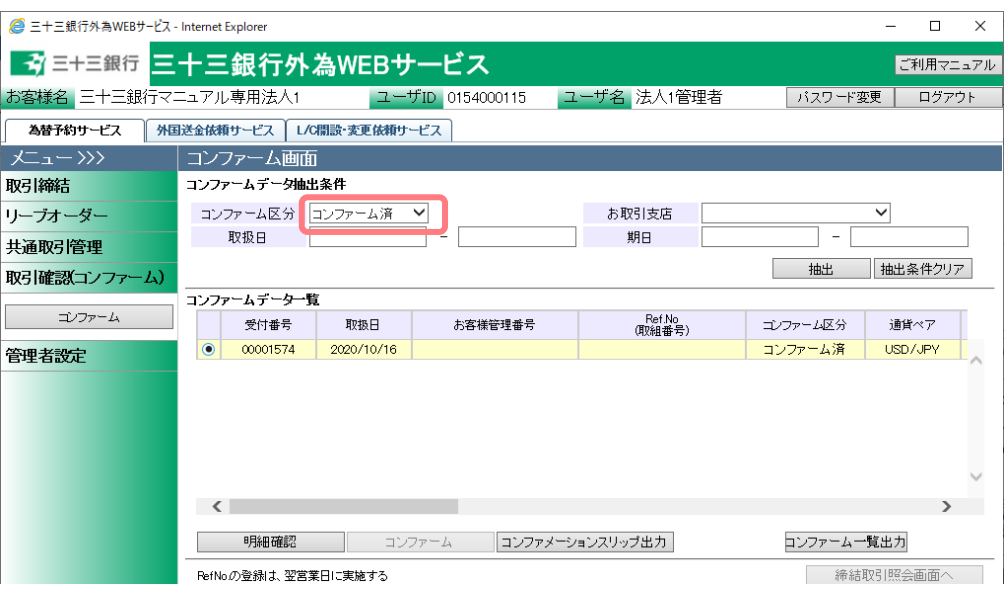

# <span id="page-38-0"></span>**3.4.2 取引確認票(コンファメーションスリップ)出力**

本小節では、コンファメーションスリップの出力操作についてご説明いたします。

(1) スリップを出力させたい取引のラジオボタンをチェックし、[コンファメーションスリ ップ出力]ボタンを押下してください。

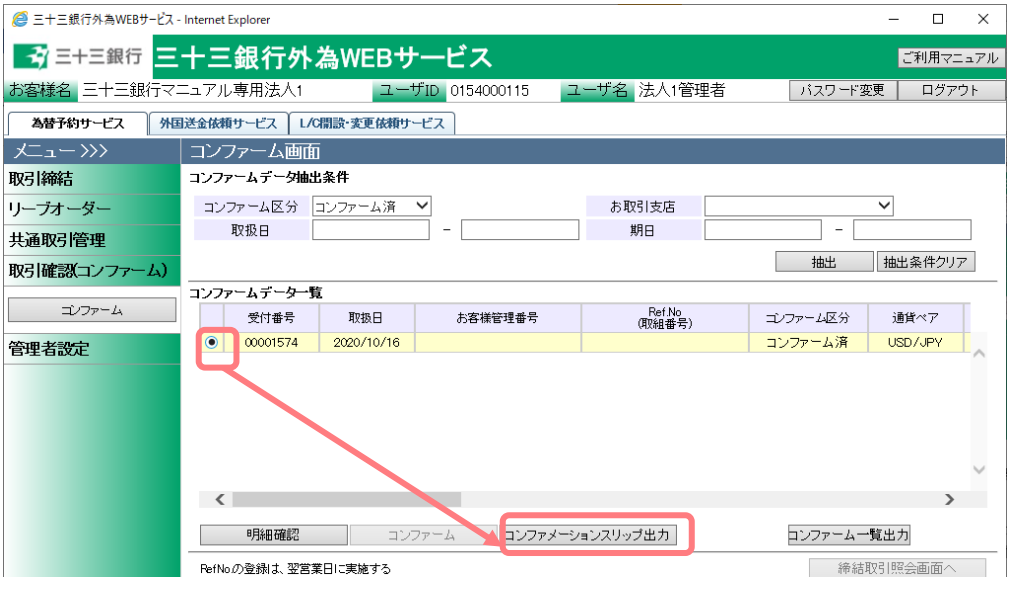

(2) ファイルのダウンロード画面が表示されますので、[ファイルを開く(O)]ボタン、また は[保存(S)]ボタンを押下することで、ご使用の端末上にコンファメーションスリップ (PDF 形式)を出力させることが可能です。

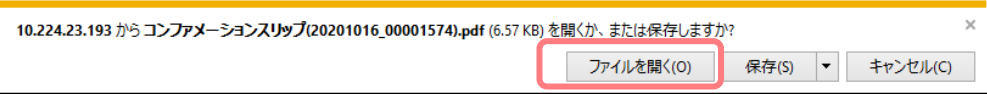

(3) コンファメーションスリップにて取引内容を確認することができます。

ファイルは PDF 形式で出力されるため、ご覧になるには Adobe Reader が必要にな ります。

ご使用の端末にAdobe Readerが導入されていない場合は、以下よりダウンロードし、 端末にインストールしてください。

ダウンロード先: http://get.adobe.com/jp/reader/

# 【三十三銀行外為 Web サービス】ご利用マニュアル 為替予約サービス 業務編

 $\label{eq:2.1} \frac{1}{2} \sum_{i=1}^n \frac{1}{2} \sum_{i=1}^n \frac{1}{2} \sum_{i=1}^n \frac{1}{2} \sum_{i=1}^n \frac{1}{2} \sum_{i=1}^n \frac{1}{2} \sum_{i=1}^n \frac{1}{2} \sum_{i=1}^n \frac{1}{2} \sum_{i=1}^n \frac{1}{2} \sum_{i=1}^n \frac{1}{2} \sum_{i=1}^n \frac{1}{2} \sum_{i=1}^n \frac{1}{2} \sum_{i=1}^n \frac{1}{2} \sum_{i=1}^n \frac{$ 

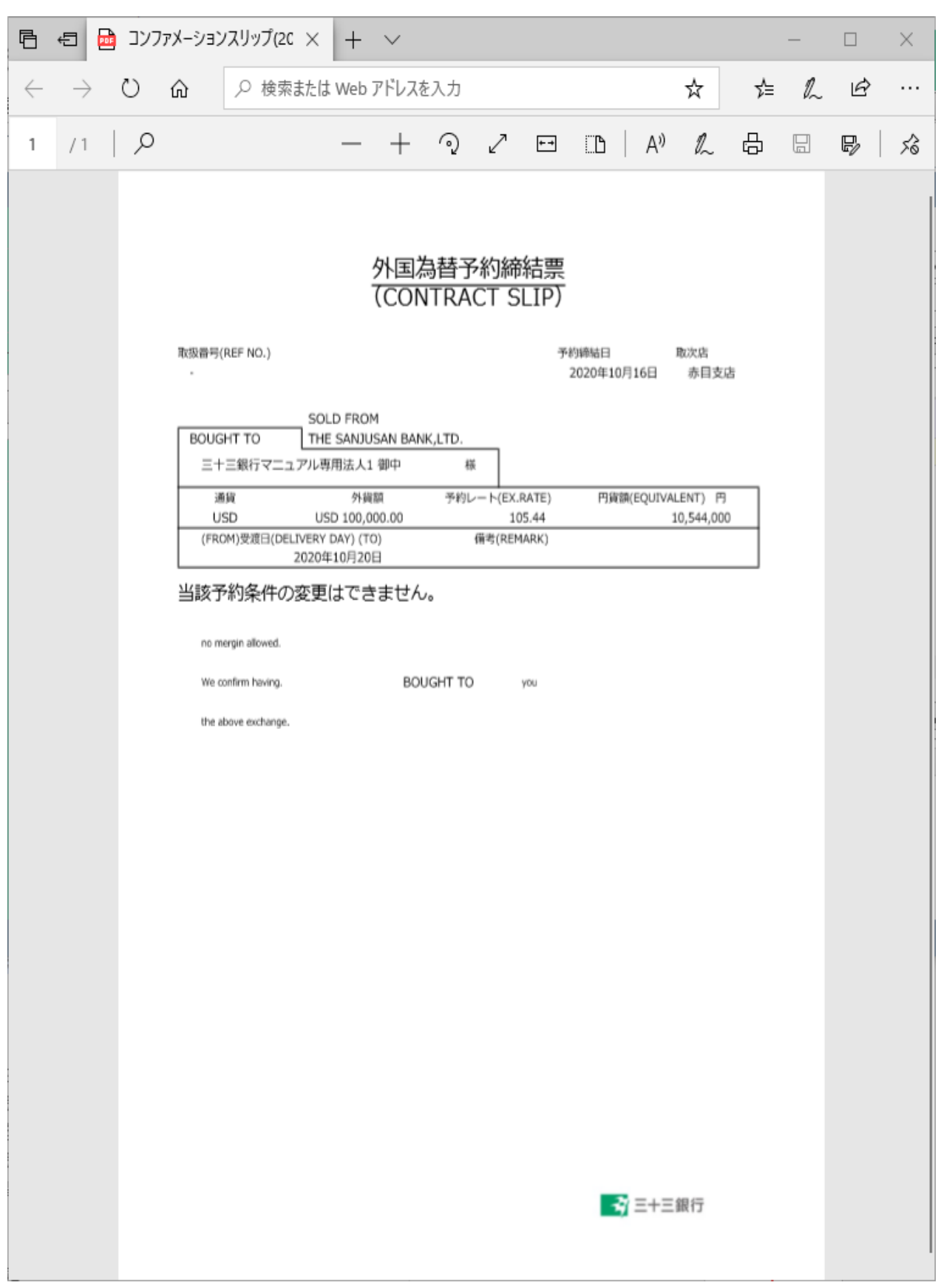

#### <span id="page-41-0"></span>**3.4.3 コンファーム一覧出力**

本小節では、コンファーム画面に抽出したコンファーム情報を一覧出力する操作につい てご説明いたします。

(1) コンファームデータ一覧にコンファーム情報が抽出された状態で、[コンファーム一覧 出力]ボタンを押下してください。

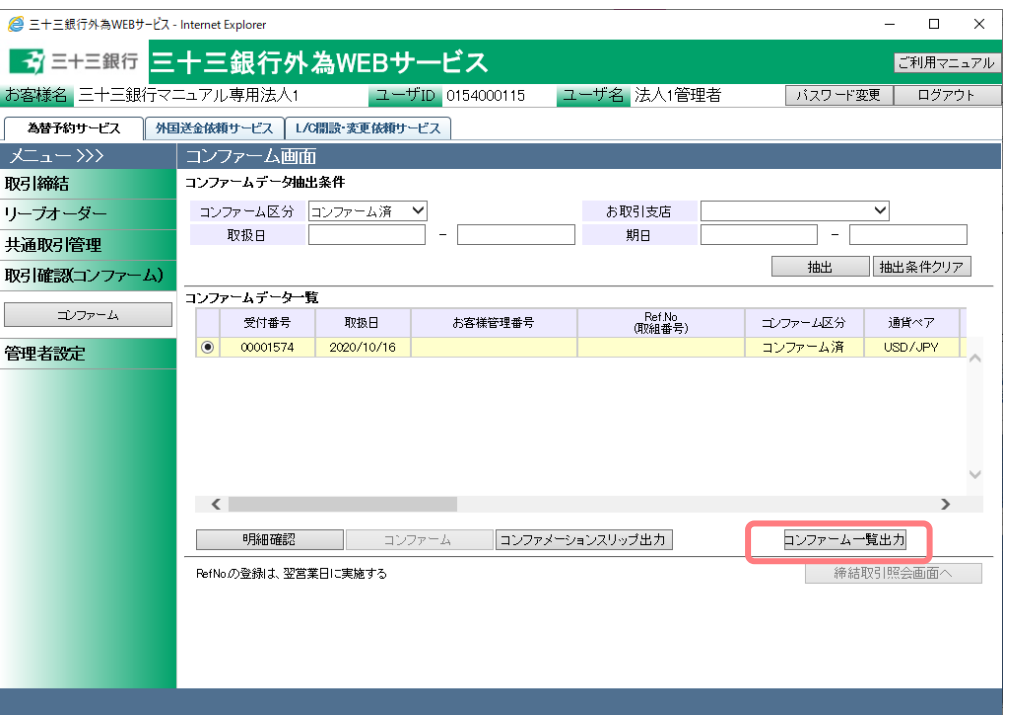

(2) ファイルのダウンロード画面が表示されますので、[ファイルを開く(O)]ボタン、また は[保存(S)]ボタンを押下することで、ご使用の端末上にコンファーム一覧(CSV 形式) を出力させることが可能です。

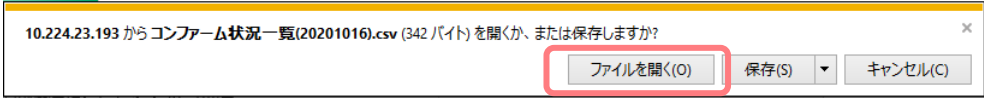

(3) 表計算ソフト(Excel 等)がインストールされている場合、CSV ファイルが表計算ソフ トに展開された状態で表示されます。

以下は Excel 2007 にてダウンロードしたファイルを開いた状態になります。

※一部、セルの列の幅の調整等が必要となる場合があります。

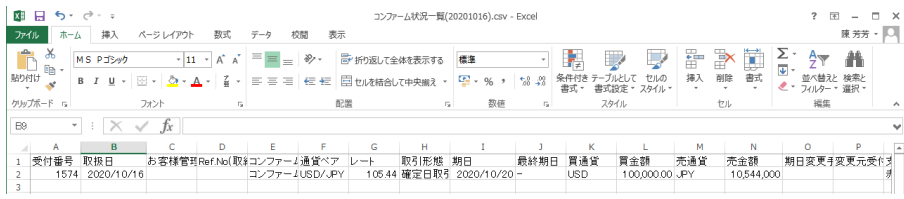

# <span id="page-42-0"></span>**4 取引管理業務**

本章では、為替予約サービスの取引管理業務の操作についてご説明いたします。

# <span id="page-42-1"></span>**4.1 締結為替予約取引照会**

本節では、締結した為替予約取引を一覧で照会する締結取引照会画面の使用方法についてご 説明いたします。

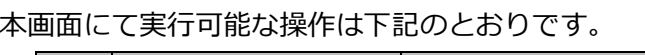

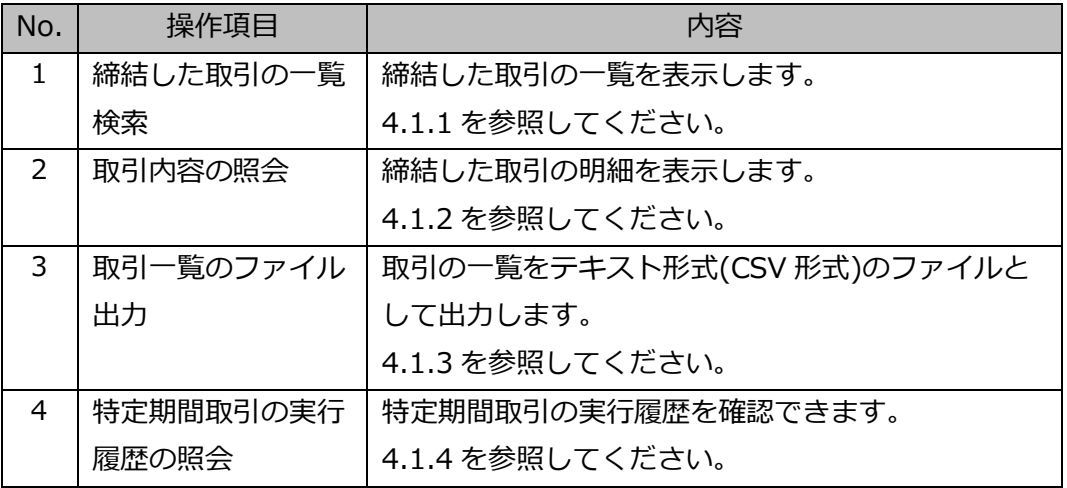

メニューより[締結取引照会]ボタンを押下し、締結取引照会画面を表示してください。

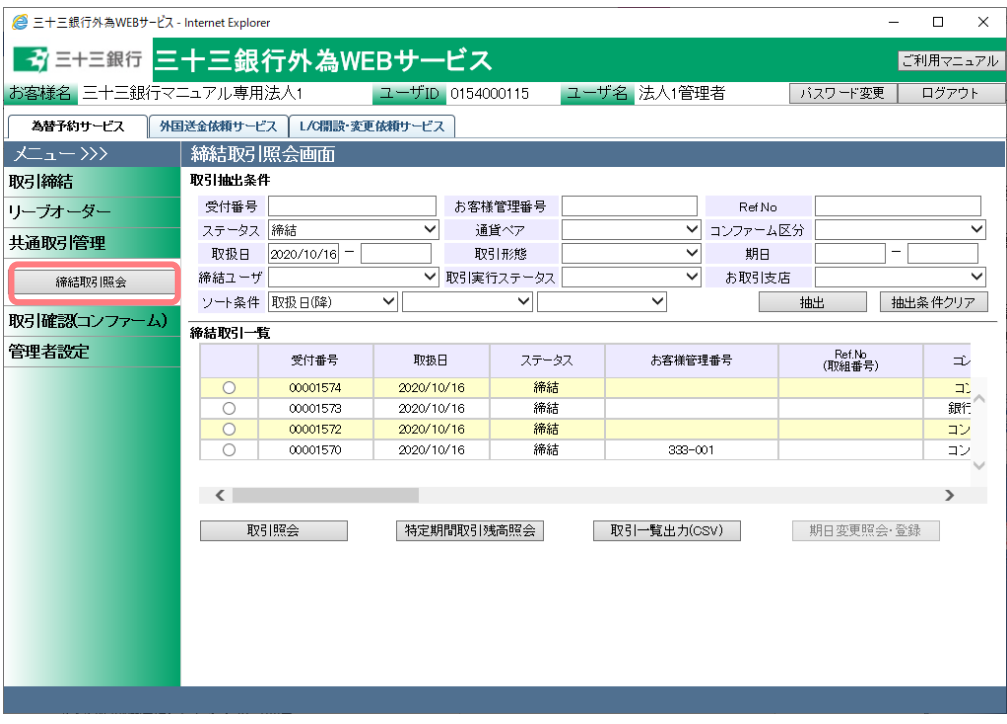

#### <span id="page-43-0"></span>**4.1.1 締結取引一覧照会**

本小節では、締結取引照会画面での締結取引検索方法についてご説明いたします。

(1) 締結取引照会画面の画面上部の取引抽出条件にて条件を設定し、[抽出]ボタンを押下 してください。抽出条件に従った取引情報が画面下部の締結取引一覧に表示されます。 条件を指定しない場合は、全件検索となります。複数の条件を指定した場合は、すべ ての条件に一致する取引情報が一覧表示されます。

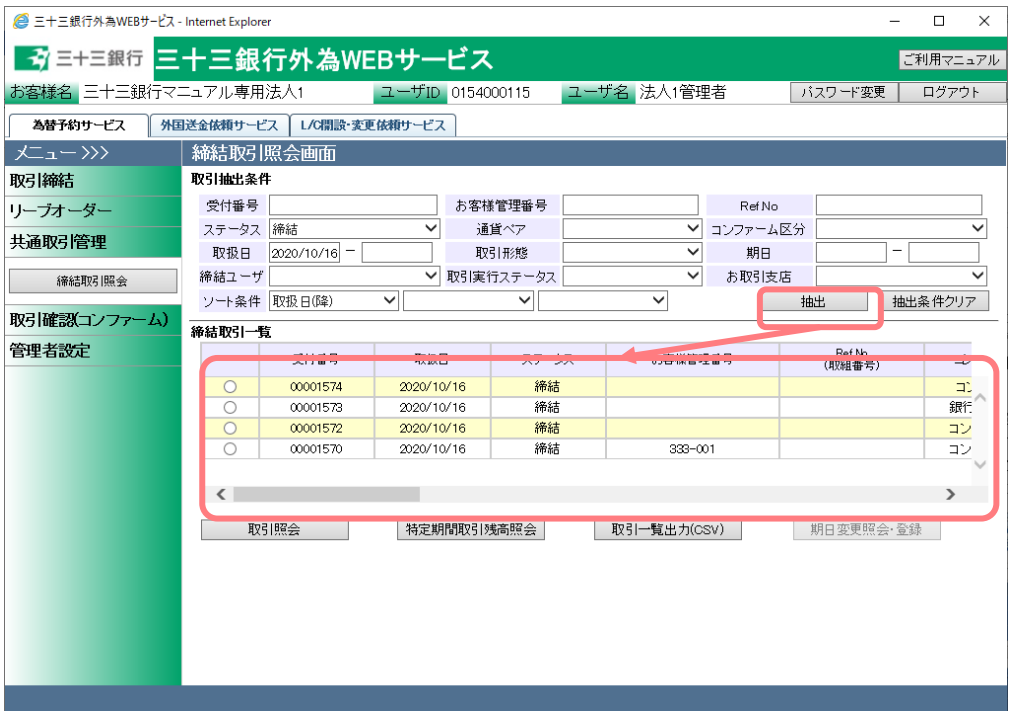

#### 抽出条件の項目の説明は下表のとおりです。

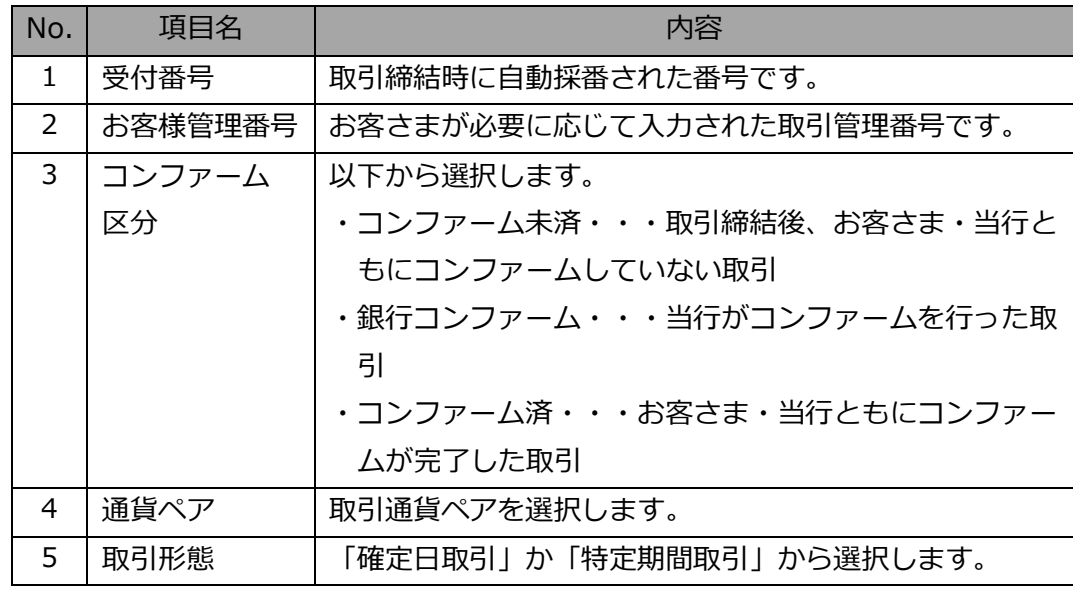

【三十三銀行外為 Web サービス】ご利用マニュアル 為替予約サービス 業務編

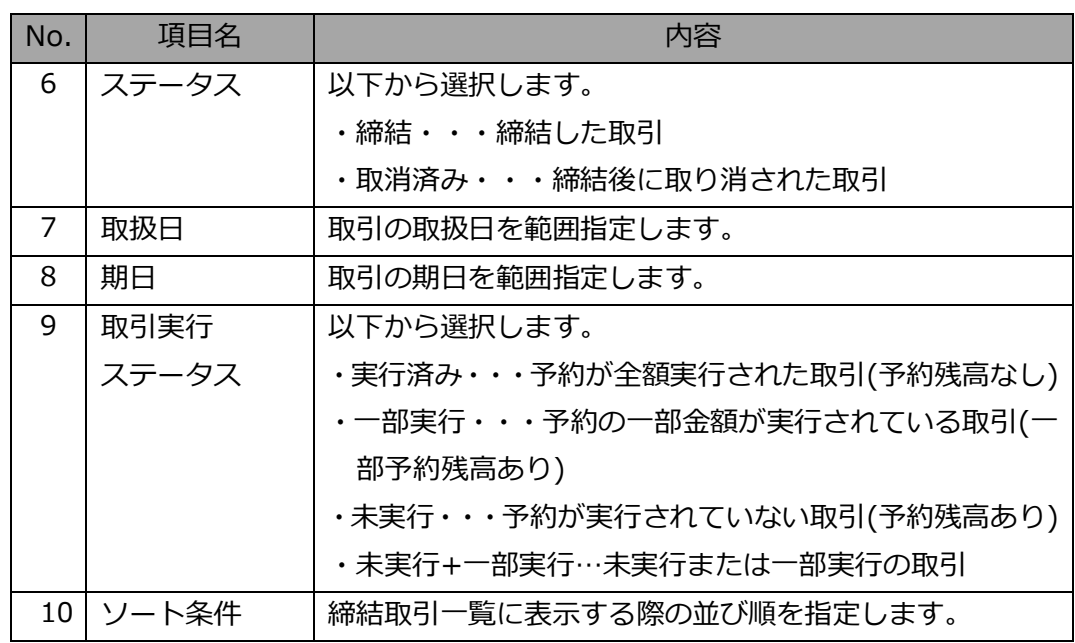

# <span id="page-44-0"></span>**4.1.2 取引内容照会**

本小節では、取引明細を参照する操作について説明いたします。

(1) 締結取引一覧に取引が抽出された状態で、詳細情報を参照する取引のラジオボタンに チェックを入れ、[取引照会]ボタンを押下してください。

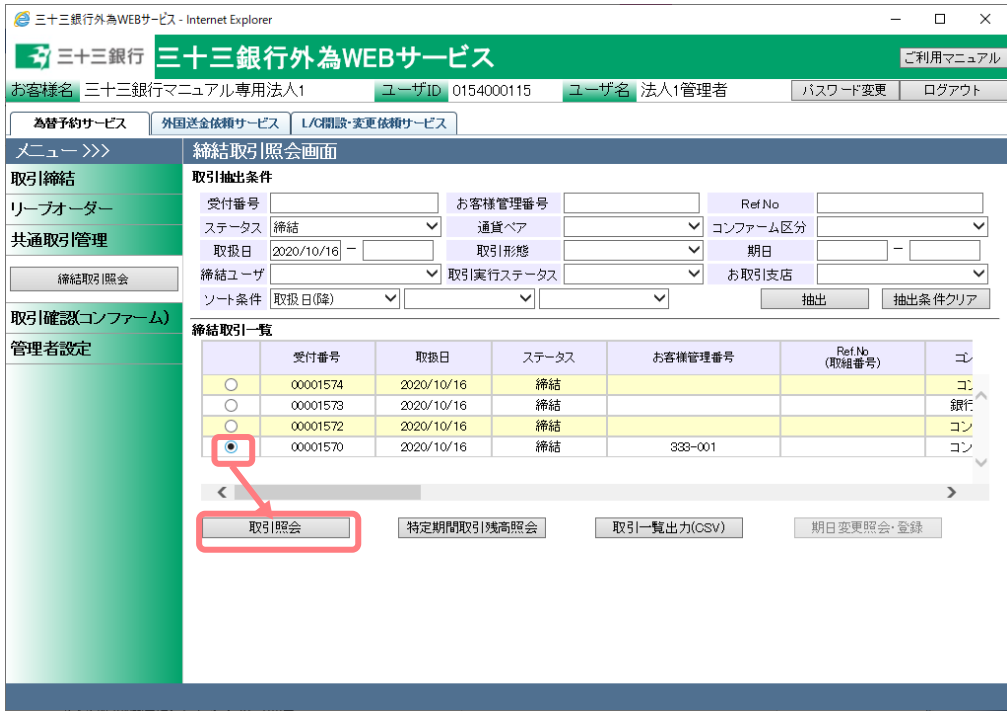

(2) 締結取引個別照会画面が表示されます。

お客さまにて管理されている取引番号やメモを登録される場合は、画面上のお客様管 理番号、お取引目的/メモ項目に入力し、[保存]ボタンを押下してください。メモの内 容はお取引明細やお取引一覧に反映され、お取引の管理にご活用いただけます。 ※お客様管理番号とお取引目的/メモを為替予約締結時のレート照会前に入力してお

くことで、締結時に自動で保存されます。締結後も入力[保存]可能です。 取引内容の明細を確認する場合は、[明細確認]ボタンを押下してください。

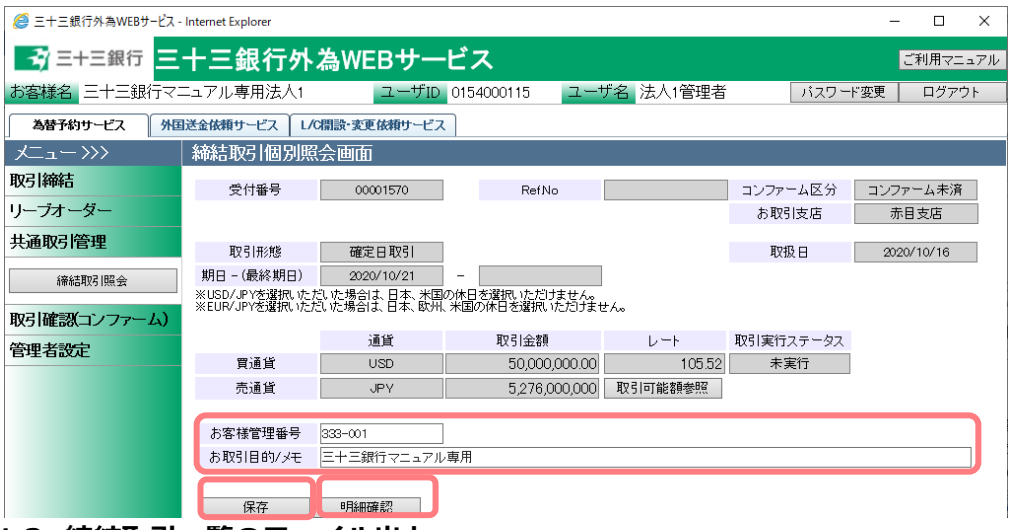

<span id="page-45-0"></span>**4.1.3 締結取引一覧のファイル出力**

本小節では、取引抽出後の一覧情報をファイル出力する操作についてご説明いたします。 出力した一覧をお客さまの取引管理に活用することができます。

- (1) 締結取引照会画面の画面上部の抽出条件にて条件を設定し、[抽出]ボタンを押下して ください。詳細な手順は 4.1.1(1)を参照してください。
- (2) 締結取引一覧に取引が抽出された状態で、[取引一覧出力]ボタンを押下してください。

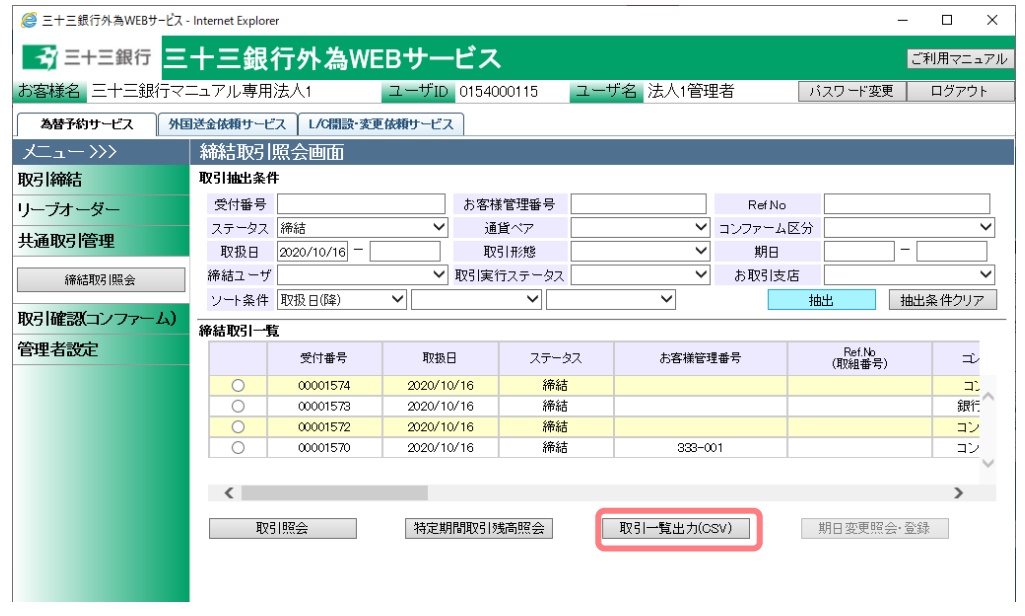

(3) ファイルのダウンロード画面が表示されますので、[ファイルを開く(O)]ボタン、また は[保存(S)]ボタンを押下することで、ご使用の端末上に締結取引一覧(CSV 形式)を出 力させることが可能です。

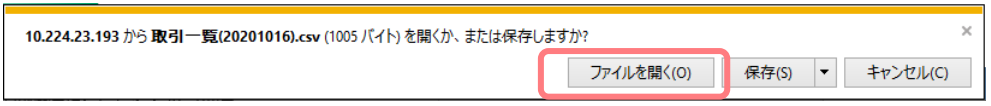

(4) 表計算ソフト(Excel 等)がインストールされている場合、CSV ファイルが表計算ソフ トに展開された状態で表示されます。

以下は Excel 2007 にてダウンロードしたファイルを開いた状態になります。

# ※一部、セルの列の幅の調整等が必要となる場合があります。

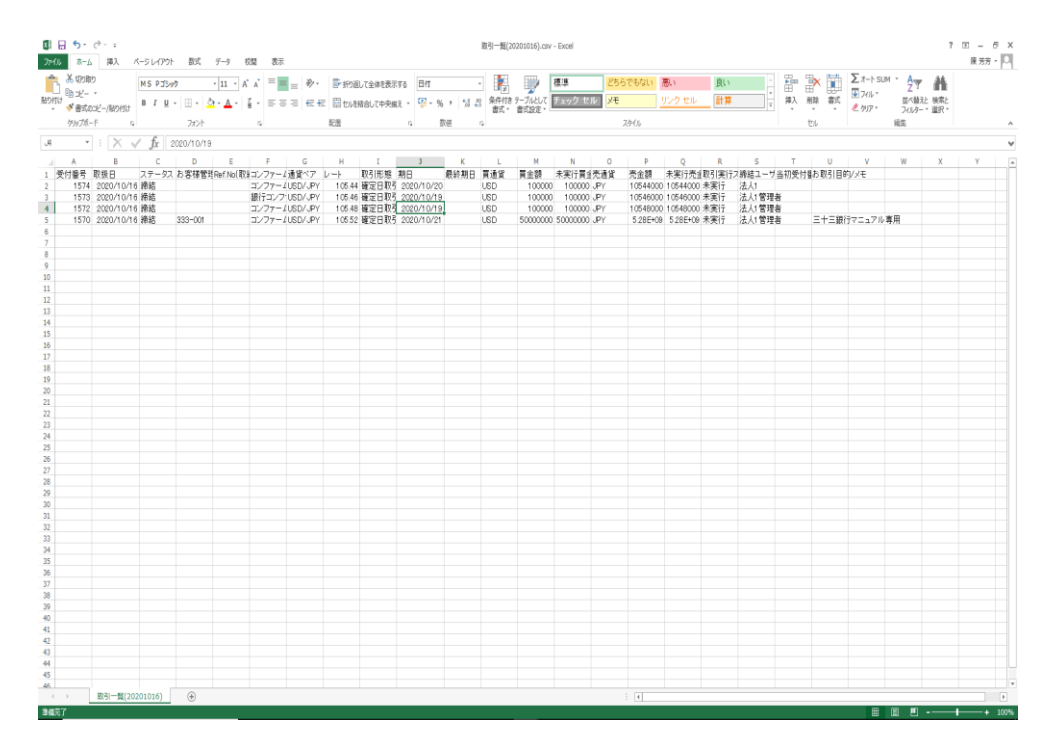

間取引」を選択し、[抽出]ボタンを押下してください。

# <span id="page-47-0"></span>**4.1.4 特定期間取引実行履歴確認**

本小節では特定期間取引の実行履歴確認の操作についてご説明いたします。

(1) 締結取引照会画面にて特定期間取引のラジオボタンをチェックし、[特定期間取引残高 照会]ボタンを押下してください。 特定期間取引のみを締結取引一覧に表示する場合は、抽出条件の取引区分に「特定期

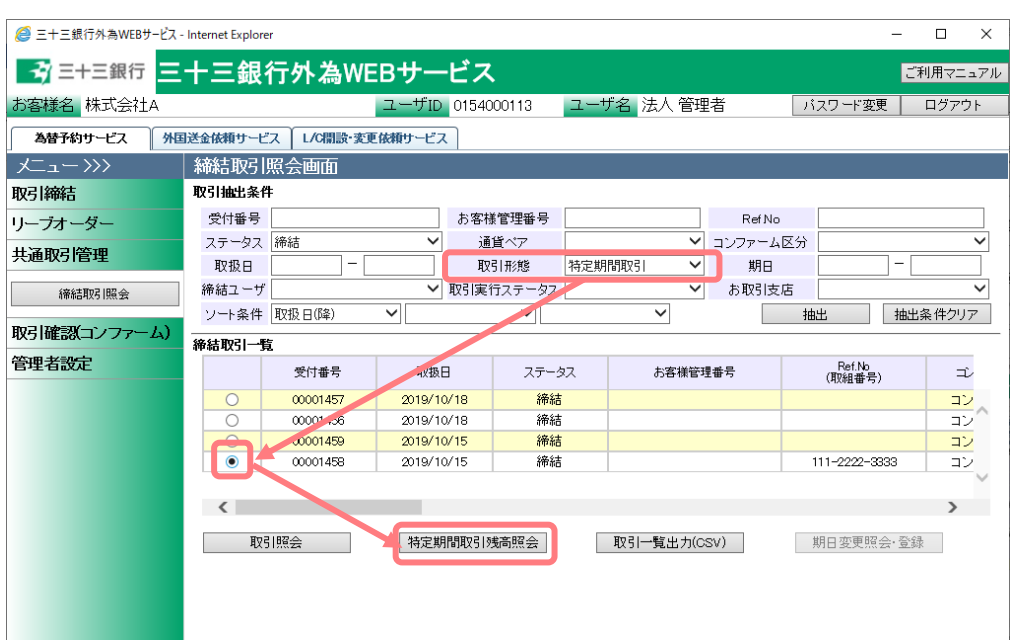

(2) 一覧で選択した特定期間取引の実行履歴が表示されます。

特定期間取引の残高(未実行金額)は画面中段の買金額・売金額で確認することが可能 です。

△ 三十三銀行外為WEBサービス - Internet Explorer  $\Box$  $\mathbf{x}$  $\equiv$ <mark>→ ゔ</mark> 三十三銀行 三十三銀行外為WEBサービス ご利用マニュアル お客様名 株式会社A ユーザID 0154000113 ユーザ名法人管理者 |バスワード変更 | ログアウ **為替予約サービス 外国送金依頼サービス レパ開設 変更依頼サービス** 指定期間取引残高照会画面 取引締結 特定期間取引 お取引支店 四日市支店 リーブオーダー 受付番号 00001458 Ref No. |111-2222-3333 コンファーム区分 | コンファーム未済 共通取引管理 取引形態 取引取扱日 取引実行ステータス 最終期日 期日 特定期間取引 2019/10/15 **締結期居間会** - 1992 ※川町<br>- 通貨ペア | 締結|<br>- USD/JPY | 1 實通貨 置金額 未実行買金額 亮通貨 売金額 未実行売金額  $\frac{100 + 1}{109.11}$  USD  $\frac{1}{2500000}$ 取引確認(コンファーム) 管理者設定 宝行展开工程 受付番号 実行日 期日 買通貨 買金額 売通貨 売金額 締結レート 00001458-001 2019/10/18 2019/10/18  $\overline{\cup$ sp 250,000.00 JPY 27.277.500  $109.11$ 

(3) 実行履歴の明細を確認する場合、履歴のラジオボタンにチェックし、[実行内容照会] ボタンを押下してください。

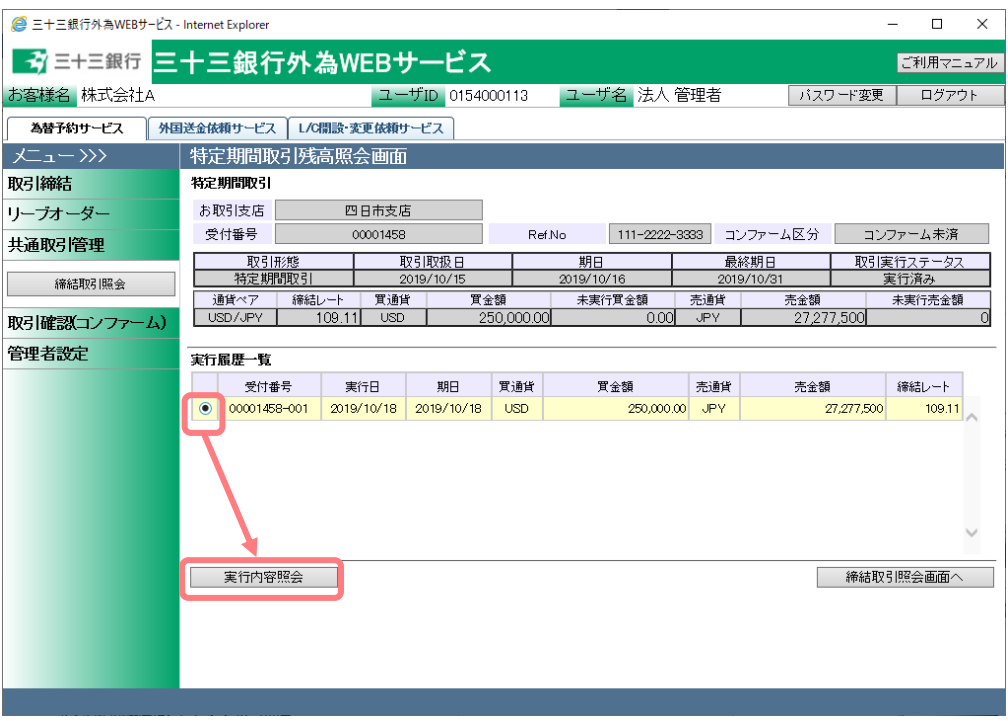

(4) 特定期間取引の予約実行に関する明細情報が表示されます。

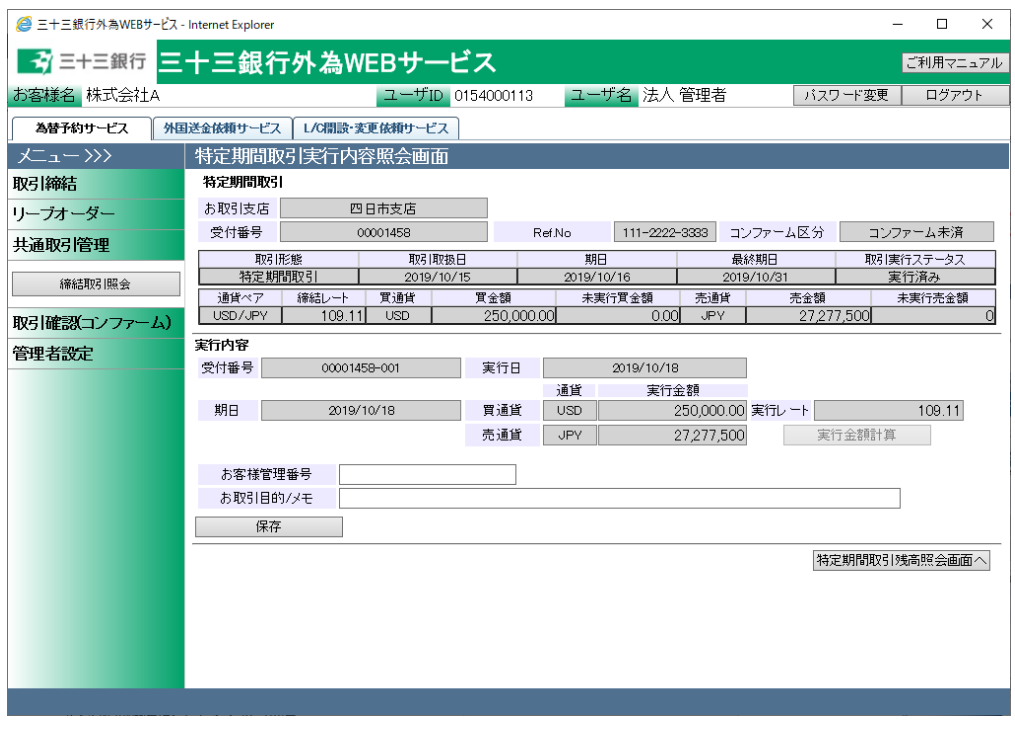

## <span id="page-49-0"></span>**5 管理者業務**

本章では、為替予約サービスの管理者業務の操作についてご説明いたします。

# <span id="page-49-1"></span>**5.1 ユーザ制限設定**

本節では、管理者ユーザが担当者ユーザに対して制限をかける操作についてご説明いたしま す。

## <span id="page-49-2"></span>**5.1.1 取引上限金額設定**

本小節では、各ユーザ(担当者ユーザおよび管理者ユーザ)に対する、1 取引ごとの上限 金額の設定についての操作をご説明いたします。

ユーザ毎に 1 取引ごとの取引上限金額を設定することによって、取引金額の桁相違によ る誤発注等を未然に防止します。初期状態では取引上限金額が設定されていませんので、 必要に応じて、ユーザごとの取引上限金額設定を行ってください。設定は円貨額で行い ます。

(1) メニューより[ユーザ制限]ボタンを押下し、ユーザ制限設定画面を表示してください。 ※本メニューは管理者ユーザのみ表示されます。

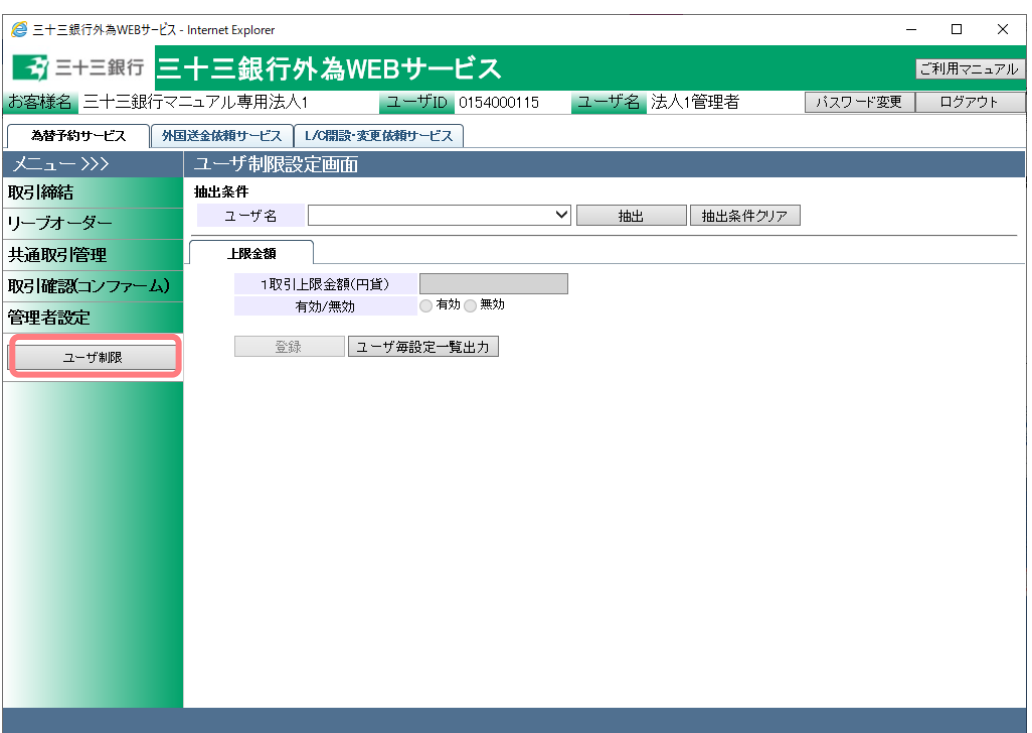

- (2) 画面上部の抽出条件のユーザ名より上限金額設定を行いたいユーザを選択し、[抽出] ボタンを押下してください。
	- ユーザ名にはお客さまの会社に所属する全ユーザが表示さます。

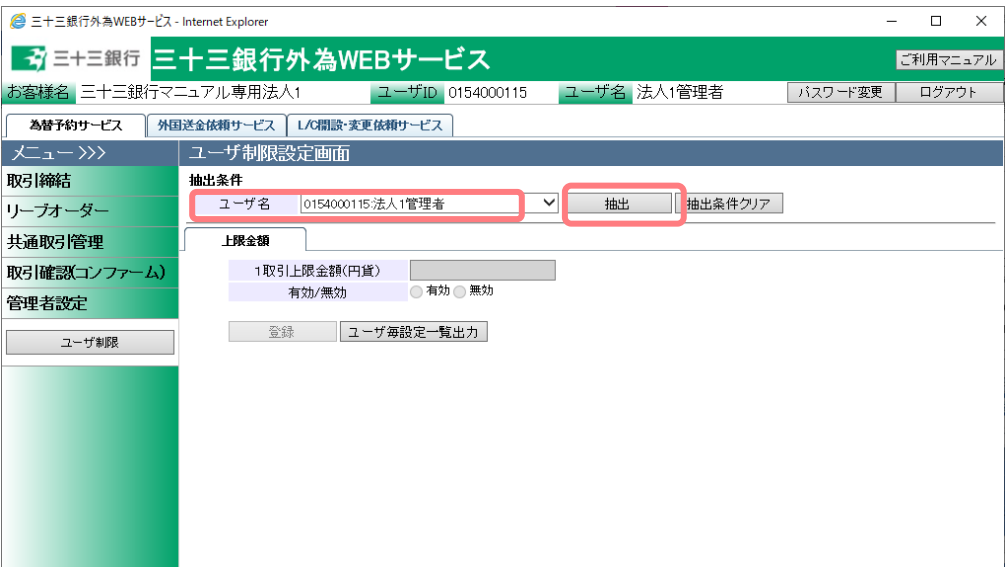

(3) [1 取引上限金額(円貨)]に 1 取引あたりの上限金額(円貨額)を入力してください。 [有効/無効]で有効のラジオボタンをチェックしてください。(無効にチェックした場 合、取引上限金額設定が無効となります。) 上記設定完了後、[登録]ボタンを押下してください。

※既に上限金額が登録されている場合、画面上に設定値が読み込まれます。

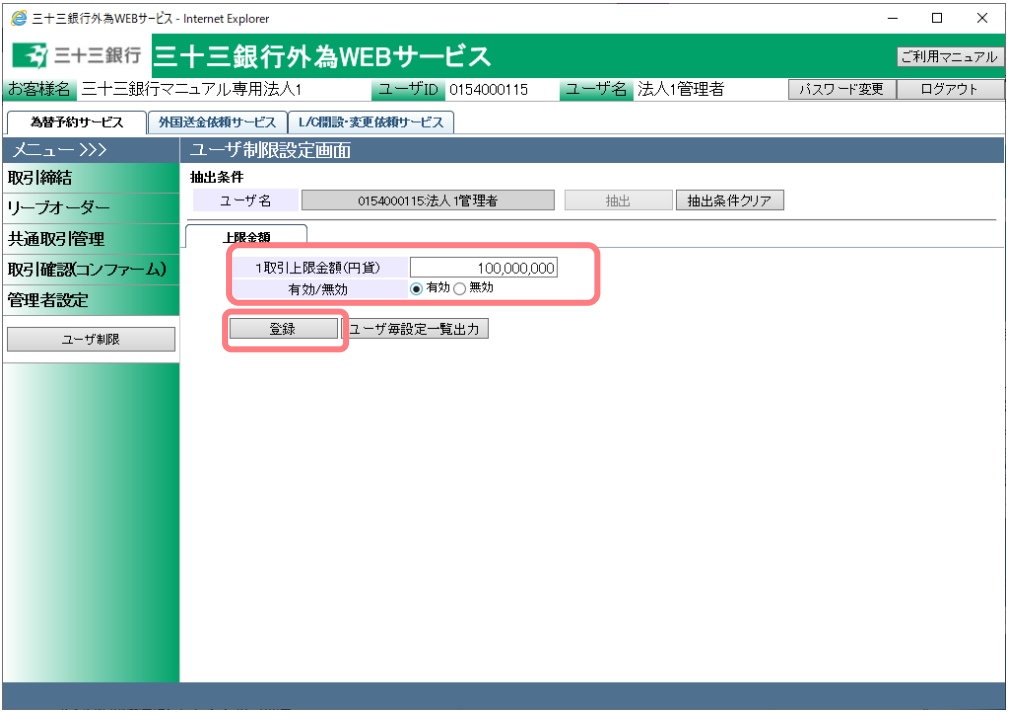

(4) 登録が完了すると画面上部に「ユーザ制限を登録しました。」と表示されます。 取引上限金額が設定されたユーザは、設定された金額より大きい取引を行った場合、 取引締結することができません。

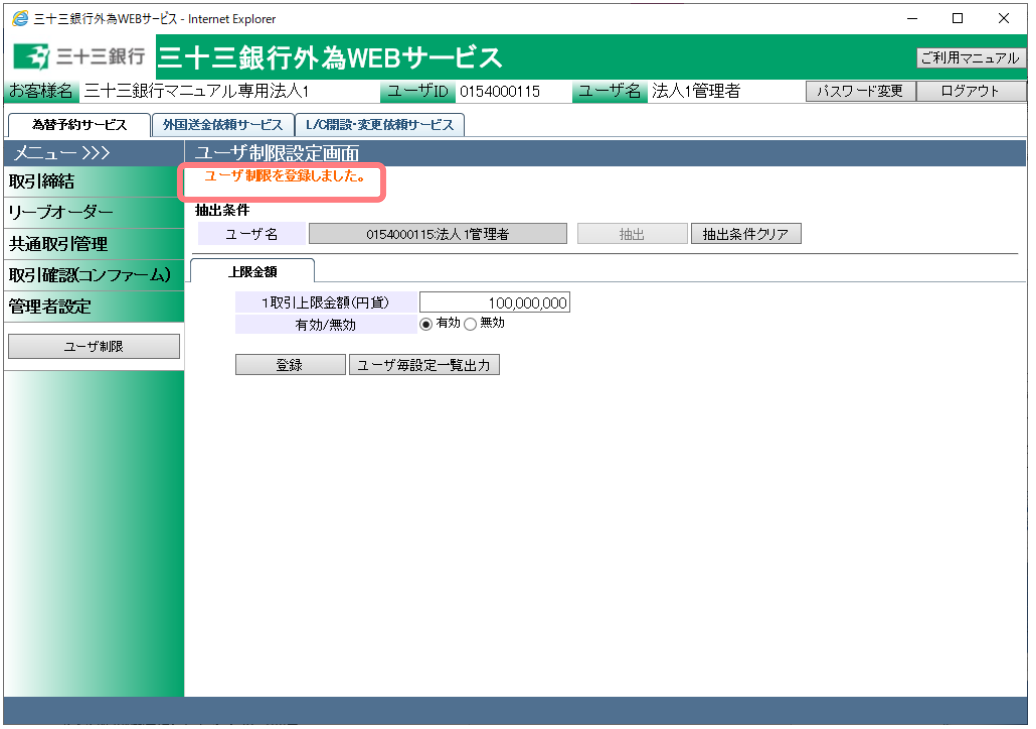

(5) 取引上限金額のチェックは、レート照会後の締結ボタン押下時に行われますので、ご 注意ください。

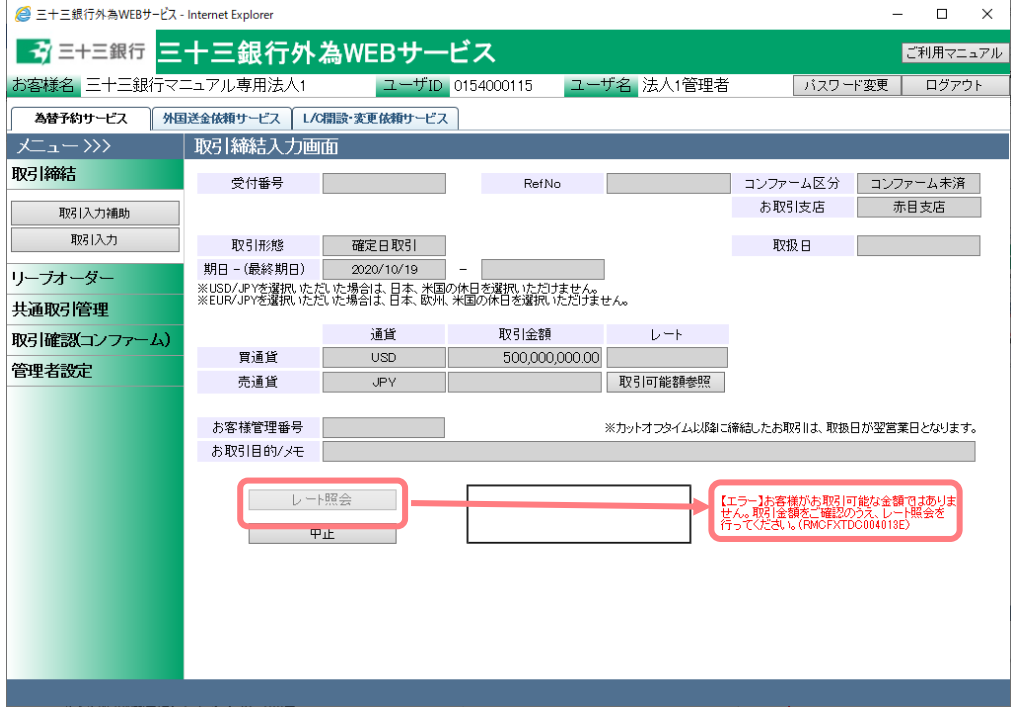

(6) 取引上限金額設定の 1 取引上限金額を"0"かつ有効/無効を"有効"とした場合は、ユー ザの取引可能金額が 0 円と判断され、取引を締結することができなくなります。

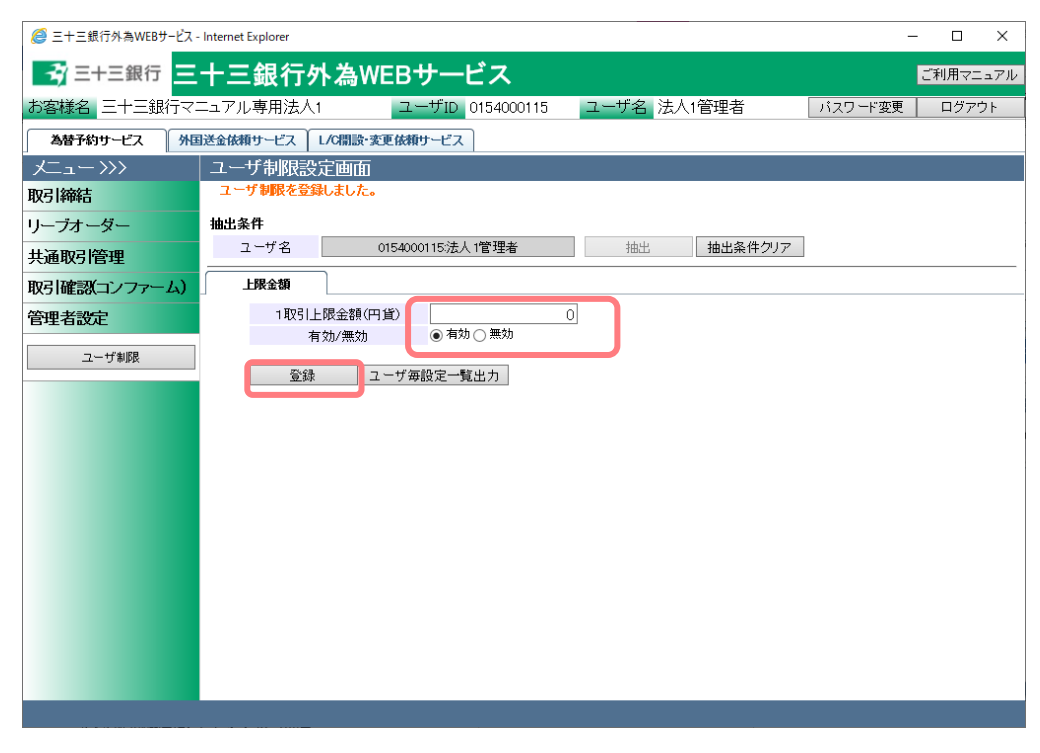

# <span id="page-52-0"></span>**5.1.2 ユーザ毎設定一覧出力**

本小節では、担当者ユーザに対する、1 取引毎上限金額(円貨額)設定の一覧出力の操作 についてご説明いたします。

(1) ユーザ制限設定画面より、[ユーザ毎設定一覧出力]ボタンを押下してください。

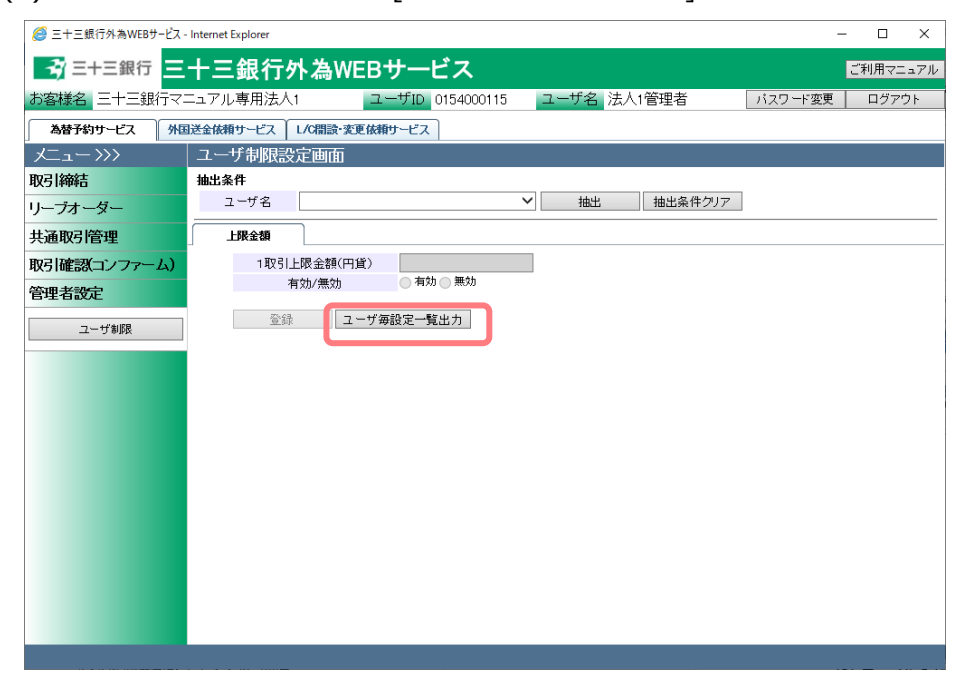

(2) ファイルのダウンロード画面が表示されますので、[ファイルを開く(O)]ボタン、また は[保存(S)]ボタンを押下することで、ご使用の端末上にユーザ毎上限金額設定一覧 (CSV 形式)を出力させることが可能です。

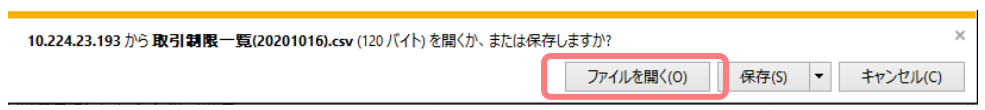

(3) 表計算ソフト(Excel 等)がインストールされている場合、CSV ファイルが表計算ソフ トに展開された状態で表示されます。

以下は Excel 2007 にてダウンロードしたファイルを開いた状態になります。 ※一部、セルの列の幅の調整等が必要となる場合があります。

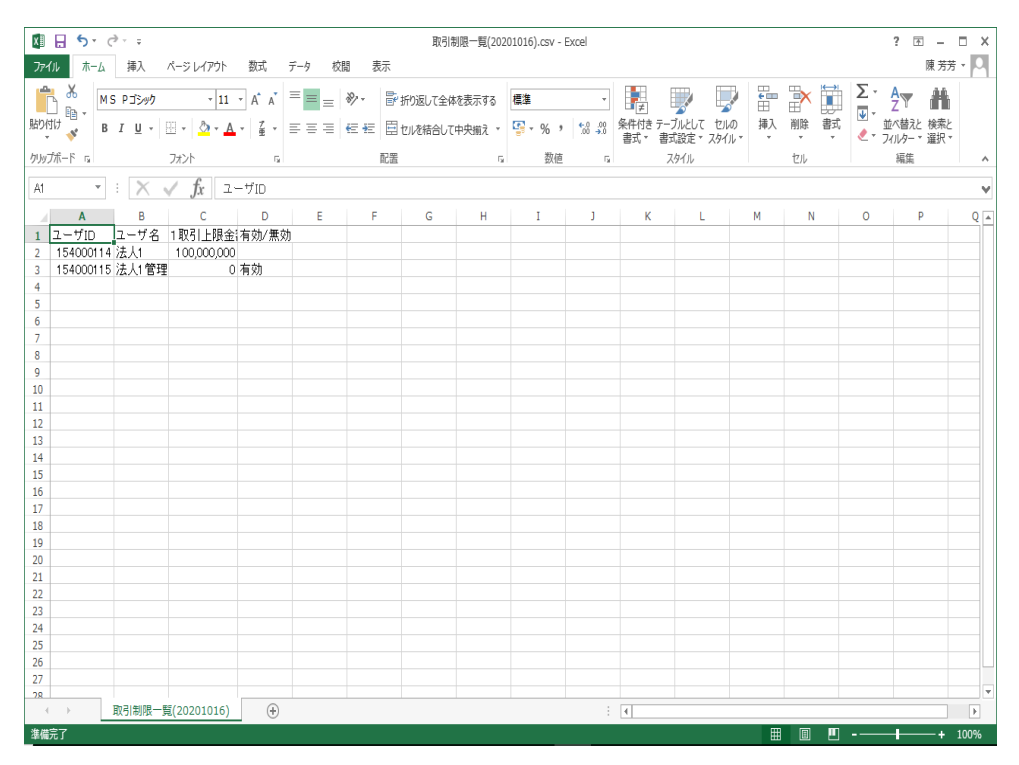